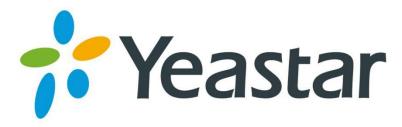

# TA1600/TA2400/TA3200 User Manual

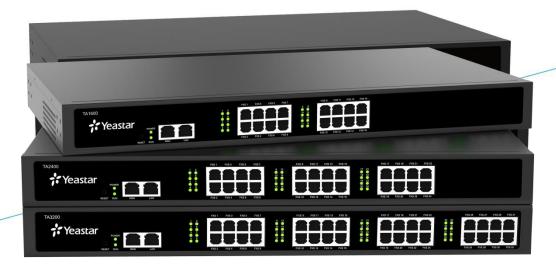

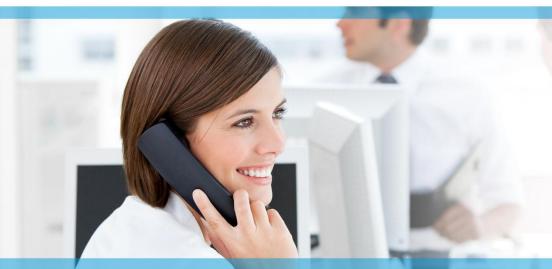

Sales Tel: +86-592-5503309

E-mail: sales@yeastar.com

Support Tel: +86-592-5503301

E-mail: support@yeastar.com

Web: http://www.yeastar.com

Version: 47.0.0.49

Revised: September 17, 2019

## Copyright

Copyright 2006-2019 Yeastar Information Technology Co., Ltd. All rights reserved.

No parts of this publication may be reproduced or transmitted in any form or by any means, electronic or mechanical, photocopying, recording, or otherwise, for any purpose, without the express written permission of Yeastar Information Technology Co., Ltd. Under the law, reproducing includes translating into another language or format.

## **Declaration of Conformity**

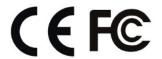

Hereby, Yeastar Information Technology Co., Ltd. declares that TA1600/2400/3200 is in conformity with the essential requirements and other relevant provisions of the CE, FCC.

## Warranty

The information in this document is subject to change without notice.

Yeastar Information Technology Co., Ltd. makes no warranty of any kind with regard to this guide, including, but not limited to, the implied warranties of merchantability and fitness for a particular purpose. Yeastar Information Technology Co., Ltd. shall not be liable for errors contained herein nor for incidental or consequential damages in connection with the furnishing, performance or use of this guide.

## **WEEE Warning**

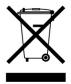

In accordance with the requirements of council directive 2002/96/EC on Waste of Electrical and Electronic Equipment (WEEE), ensure that at end-of-life you separate this product from other waste and scrap and deliver to the WEEE collection system in your country for recycling.

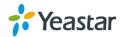

# **Contents**

|   | bout This Guide                                                                                                    | 6                                        |
|---|----------------------------------------------------------------------------------------------------|------------------------------------------|
| G | Setting Started                                                                                                    | 8                                        |
|   | Accessing Web GUI                                                                                                    | 8                                        |
|   | Web Configuration Panel                                                                                                    | 10                                       |
|   | Making and Receiving Calls                                                                                                    | 10                                       |
| E | asic Operations                                                                                                    | . 11                                     |
|   | Voice Menu                                                                                                    | 11                                       |
|   | Call Hold                                                                                                    | 12                                       |
|   | Call Waiting                                                                                                    | 12                                       |
|   | Call Transfer                                                                                                    | 13                                       |
|   | Three-party Conference                                                                                                    | 14                                       |
|   | Direct IP Call                                                                                                    | 14                                       |
|   |                                                                                                    |                                          |
|   | Change TA1600/2400/3200's IP Address Using Analog Phones                                                                                | 14                                       |
| F | Change TA1600/2400/3200's IP Address Using Analog Phones                                                                                |                                          |
| F |                                                                                                    | 16                                       |
| F | XS Port Settings                                                                                                    | <b>16</b><br>16                          |
| F | XS Port Settings  General Settings                                                                                                    | <b>16</b><br>16<br>19                    |
|   | XS Port Settings  General Settings  Other Settings                                                                                      | <b>16</b><br>16<br>19                    |
|   | XS Port Settings  General Settings  Other Settings  Hunt Group                                                                          | <b>16</b><br>16<br>19<br>21              |
|   | XS Port Settings  General Settings  Other Settings  Hunt Group  OIP Settings                                                            | <b>16</b><br>16<br>19<br>21<br><b>24</b> |
|   | XS Port Settings  General Settings  Other Settings  Hunt Group  OIP Settings  VoIP Server Settings                                      | 1619212424                               |
|   | XS Port Settings  General Settings  Other Settings  Hunt Group.  OIP Settings  VoIP Server Settings.  Dial Pattern Template.            | 161921242427                             |
| V | XS Port Settings  General Settings  Other Settings  Hunt Group  OIP Settings  VoIP Server Settings  Dial Pattern Template  SIP Settings | 161921242425                             |

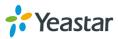

|   | Feature Codes         | 38 |
|---|-----------------------|----|
|   | Speed Dial            | 42 |
|   | Prompt Settings       | 43 |
|   | Custom Prompts        | 43 |
|   | Music on Hold Prompts | 44 |
|   | System Prompts        | 45 |
|   | Advanced Settings     | 46 |
|   | Distinctive Ringtones | 46 |
|   | Tone Zone Settings    | 46 |
|   | RADIUS Settings       | 48 |
| ľ | Network Preferences   | 50 |
|   | LAN Settings          | 50 |
|   | WAN Settings          | 52 |
|   | Service               | 54 |
|   | VLAN Settings         | 54 |
|   | VPN Settings          | 55 |
|   | DDNS Settings         | 56 |
|   | Static Route          | 57 |
|   | SNMP Settings         | 59 |
|   | TR-069 Settings       | 59 |
|   | Remote Management     | 61 |
|   | Security Center       | 63 |
|   | Security Center       | 63 |
|   | Alert Settings        | 65 |
|   | AMI Settings          | 67 |
|   | Certificates          | 68 |
|   | Firewall Rules        | 69 |
|   |                       |    |

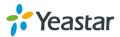

|   | IP Blocklist            | 71 |
|---|-------------------------|----|
| S | System Preferences      | 73 |
|   | Password Settings       | 73 |
|   | Date and Time           | 74 |
|   | Auto Provision Settings | 74 |
|   | Firmware Upgrade        | 77 |
|   | Upgrade through HTTP    | 78 |
|   | Upgrade through TFTP    | 78 |
|   | Backup and Restore      | 80 |
|   | Reset and Reboot        | 81 |
| S | Status                  | 82 |
|   | FXS Port Status         | 82 |
|   | Network status          | 83 |
|   | System Info             | 84 |
| F | Reports                 | 85 |
|   | Call Logs               | 85 |
|   | System Logs             | 85 |
|   | Packet Tool             | 86 |
|   | Port Monitor Tool       | 87 |

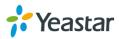

## **About This Guide**

YeastarTA1600/2400/3200 FXS Analog VoIP Gateways are cutting-edge products that connect legacy telephones, fax machines and PBX systems with IP telephony networks and IP-based PBX systems. Featuring rich functionalities and easy configuration, Yeastar TA is ideal for small and medium enterprises that wish to integrate a traditional phone system into IP-based system. Yeastar TA helps them to preserve previous investment on legacy telephone system and reduce communication costs significantly with the true benefits of VoIP.

## **Audience**

This manual will help you learn how to operate and manage your TA1600/2400/3200 FXS Analog VoIP Gateway. In this guide, we describe every detail on the functionality and configuration of TA1600/2400/3200. We begin by assuming that you are interested in TA1600/2400/3200 and familiar with networking and other IT disciplines.

## Safety when working with electricity

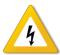

- Do not open the device when the device is powered on.
- Do not work on the device, connect or disconnect cables when lightning strikes.

## **Features Highlights**

- > 16/24/32 FXS ports
- Fully compliant with SIP and IAX2
- Hunt Group
- Configurable VolP Server templates
- Reliable FAX performance with T.38
- > 3-party conference
- Direct IP Calling
- Inter-port Calling

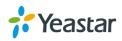

- Attended Transfer
- > Blind Transfer
- Support RADIUS protocol
- Support SNMP
- ➤ Support TR-069

Check the TA1600/2400/3200 Installation Guide here:

www.yeastar.com/download/TAXX00/Yeastar\_TA1600&2400&3200\_V3\_Installation\_
Guide\_en.pdf

For more information, please click: <a href="https://www.yeastar.com/fxs-voip-gateways/">https://www.yeastar.com/fxs-voip-gateways/</a>

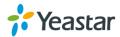

**Getting Started** 

In this chapter, we guide you through the basic steps to start with a new

TA1600/2400/3200:

Accessing Web GUI

Web Configuration Panel

Making and Receiving Calls

**Accessing Web GUI** 

The TA1600/2400/3200 attempts to contact a DHCP server in your network to obtain

valid network settings (e.g., the IP address, subnet mask, default gateway address

and DNS address) by default.

Please enable DHCP Server in your network to obtain the TA1600/2400/3200 IP

address.

How to check TA1600/2400/3200 IP address:

1. Pick up the analog phone, then access the voice menu prompt by dialing "\*\*\*".

2. Dial "1" to check the IP address.

3. Dial "2" for web access address.

After entering the IP address in the web browser, users will see a log-in screen.

Check the default settings below:

Username: admin

Password: password

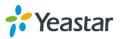

#### **VolP Analog Gateway for Cost Reduction**

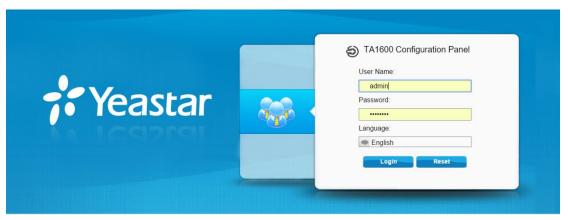

Copyright © 2006-2015 Yeastar Information Technology Co., Ltd. All Rights Reserved.

Figure 2-1 TA1600/2400/3200 Login page

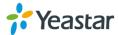

## **Web Configuration Panel**

There are 4 main sections on the Web Configuration Panel for users to check the TA1600/2400/3200's status and configure it.

- **Status:** check System Status, Port Status, Trunk Status, Network Status and check call logs, system logs.
- **System:** configure Network Settings, Security related Settings, System Date and Time, Password, Backup and Restore, etc.
- Gateway: configure FXS ports, gateway settings and SIP settings, etc.
- Logout: log out TA1600/2400/3200.

**Note:** After saving the changes, remember to click the "Apply changes" button on the upper right corner of the Web GUI to make the changes take effect.

## Making and Receiving Calls

You will need an active VoIP account from a VoIP service provider or PBX, which provides a VoIP telephone number to allow you to make and receive calls.

#### Making internal calls

To place an internal call, pick up the analog phone and dial the other port's caller ID number or dial \*99 followed by the port number.

For example, to reach the other port with caller ID number 300, dial "300".

To reach port 2, you can dial \*9902 to ring the phone connected to port 2.

#### Making outbound calls

To make an outbound call, you need to dial according to the FXS port dial pattern.

By the default dial pattern, you can dial the desired outgoing number directly.

#### Answering calls

To answer a call, pick up the handset as you usually do.

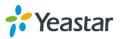

# **Basic Operations**

In this chapter, we give instructions about how to operate on analog phones connected to TA1600/2400/3200 to use some features.

- Voice Menu
- Call Hold
- Call Waiting
- Call Transfer
- Three-party Conference
- Direct IP Call
- Change TA1600/2400/3200's IP Address

## **Voice Menu**

TA1600/2400/3200 provides a voice menu to guide you to configure the network settings for the device. You need to press \*\*\* on the analog phone which is connected to TA1600/2400/3200's FXS port to enter the voice menu.

The default password to enter "Advanced Settings" is 123456. You can change the password on TA1600/2400/3200 Web page.(Gateway→Gateway Settings→Feature Codes→Voice Menu Password Settings)

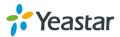

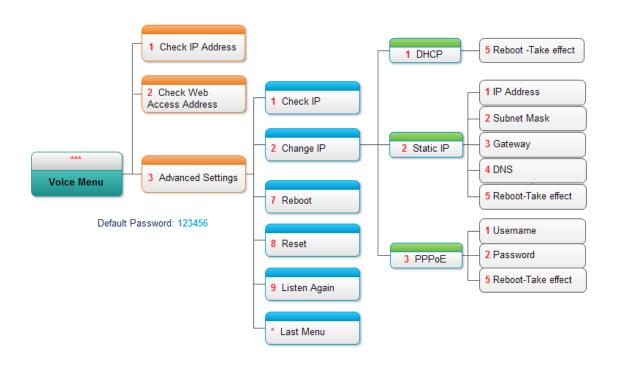

Figure 3-1 TA1600/2400/3200 Voice Menu

#### Tips:

- 1. Press "9" to listen to the prompt again.
- 2. Press "\*" to return to the last menu.

#### **Call Hold**

An active call can be held by pressing "flash" key on the analog phone. Press the key again to resume the call.

If there is no "flash" key on the phone, you can use "hook flash" (quickly toggle on-off hook) to hold a call. The call may be disconnected by chance if using "hook flash".

## **Call Waiting**

If the call waiting is activated for the FXS port, the FXS user who is in a call can hear a call waiting tone "beep" when there is a new incoming call. The user can press "hook

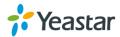

flash" to toggle between the active call and the incoming call.

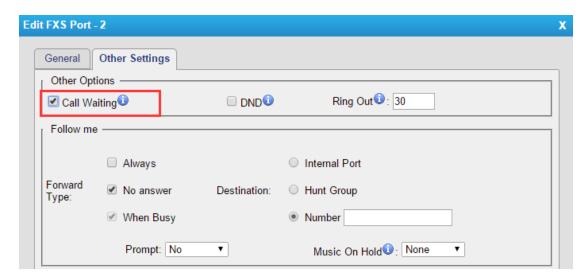

Figure 3-2 Enable Call Waiting

## **Call Transfer**

Blind transfer and attended transfer are supported on TA1600/2400/3200. Users can achieve call transfer by pressing the feature code during the call.

#### **Blind Transfer**

Default feature code: \*03

- 1. Dial "\*03" during the call;
- 2. Dial the called number after hearing a prompt "transfer";
- 3. The call will be transferred after the number is dialed.

#### **Attended Transfer**

Default feature code: \*3

- 1. Dial "\*3" during the call;
- 2. Dial the called number after hearing a prompt "transfer";
- 3. Talk to the transfer recipient;
- 4. The call will be transferred after hanging up.

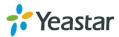

**Three-party Conference** 

Users can make a three-party conference call on TA1600/2400/3200.

Assuming that A and B are in the call and B wants to invite C to a conference. Please check the following steps of how to establish a conference.

1. B presses "flash" key or taps hook flash to get a dial tone; A will hear the on hold

music meanwhile;

2. B dials C's number;

3. If C answers the call, then B presses "flash" key or tap hook flash, the conference

will be established, including A, B, and C.

4. If there is no answer on C, A can press "flash" key or tap hook flash to resume the

call with A.

5. C will be ejected if B presses "flash" key or taps flash hook during the conference

call.

**Direct IP Call** 

Direct IP call allows two parties, that is, a FXS Port with an analog phone and another VoIP Device, to talk to each other in an ad hoc fashion without a SIP proxy. The

default "Direct IP Calling" feature code is \*96.

**Example:** 

Target IP address: 192.168.2.123

Destination port: 5060

To call the IP phone, you should dial \*96192\*168\*2\*123\*5060 on the analog phone.

Change TA1600/2400/3200's IP Address Using Analog

**Phones** 

By default, TA1600/2400/3200 obtains a dynamic IP address from the DHCP server. You can change the device's IP address via the analog phone which is connected to

the FXS port.

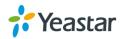

There are 3 modes supported on TA1600/2400/3200 access the internet.

- DHCP
- Static IP Address
- PPPoE

#### Here we introduce how to set a static IP address for TA1600/2400/3200.

IP address: 192.168.10.125

Subnet mask: 255.255.255.0

Gateway: 192.168.10.1

DNS: 8.8.8.8

- 1. Press \*\*\* to enter the voice menu.
- 2. Press 3 to enter the "Advanced Settings".
- 3. Enter the password follow by the pound key: 123456# (The default password is 123456).
- 4. Press 2 to change the IP address.
- 5. Press 2 to enable the static IP.
- 6. Press 1 to change the IP address and follow by the new IP address (1192\*168\*10\*125).
- 7. Press 2 to change the subnet mask and follow by the new subnet mask (2255\*255\*255\*0).
- 8. Press 3 to change the gateway and follow by the new gateway (3192\*168\*10\*1).
- 9. Press 4 to change the DNS and followed by the new DNS (48\*8\*8\*8).
- 10. Press 5 to reboot the device.
- 11. After reboot, you can access the device by the new IP address.

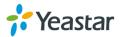

# **FXS Port Settings**

This chapter explains how to configure FXS port on TA1600/2400/3200, go to **Gateway**→ **Port List**→ **Port List** page to configure the FXS ports.

- General Settings
- Other Settings
- Hunt Group

Click "Edit" button loconfigure the FXS port.

## **General Settings**

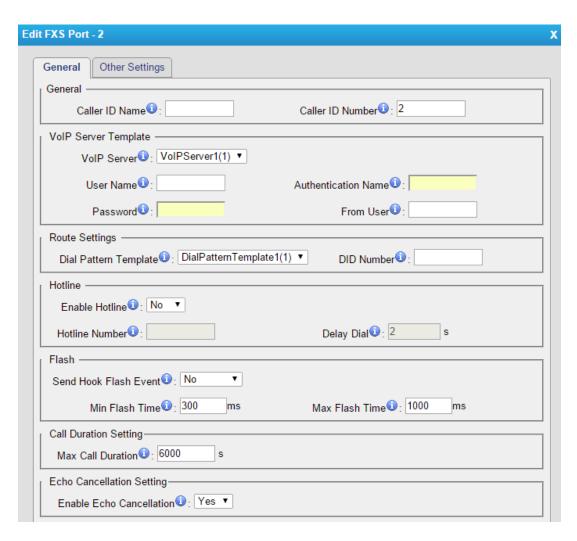

Figure 4-1 FXS Port General Settings

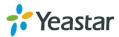

Table 4-1 Description of FXS Port General Settings

| Items                  |                          | Description                                                                                                    |
|------------------------|--------------------------|----------------------------------------------------------------------------------------------------|
| General                | Caller ID Name           | A character-based name for this user. For example, Bob Jones.                                                                                                    |
| General                | Caller ID Number         | The Caller ID string used when this user calls another user.                                                                                                    |
|                        | VoIP Server              | Choose a VoIP server, where the account will be registered.                                                                                                    |
|                        | User Name                | User name provided by VoIP server.                                                                                                    |
| VolP Serer<br>Template | Authentication<br>Name   | Authentication name provided by VoIP server.                                                                                                    |
|                        | Password                 | Authentication password provided by VoIP server.                                                                                                    |
|                        | From User                | Provided by VoIP server. Keep this field blank if not needed.                                                                                                    |
| Route                  | Dial Pattern<br>Template | The account will be allowed to make outbound calls according to the selected template.                                                                                                    |
| Settings               | DID Number               | Defines the expected DID number if this trunk passes DID on incoming calls. Leave this field blank to match calls with any or no DID info.                                                      |
|                        | Enable Hotline           | Select whether to use Hotline or not. Hotline is disabled by default. If this feature is enabled, the system will dial out the hotline number automatically after off-hook.                     |
| Hotline                | Hotline Number           | Set the number to dial out automatically after off-hook.                                                                                                    |
|                        | Delay Dial               | Define how long to make Hotline take effect after you pick up the phone.                                                                                                    |
| Flash                  | Send Hook Flash<br>Event | If the option "Send Hook Flash Event" is set to "Yes", when pressing the flash key on the analog phone during an active call. TA will send a SIP DTMF flash event to the VoIP server. It can be |

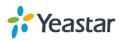

|                           |                | an interoperation with a FXO gateway which is used for informing FXO gateway to generate the flash signal to the CO line.                                  |
|---------------------------|----------------|----------------------------------------------------------------------------------------------------|
|                           | Min Flash Time | Sets the minimum time the phone is on hook before being detected as a hook flash.                                                                          |
|                           | Max Flash Time | Sets the maximum flash time.                                                                                                    |
| Call Duration Setting     |                | Setup the max cull duration for every call of this user, but it's only valid for outbound calls.  Note: this setting will not be valid for internal calls. |
| Echo Cancellation Setting |                | To disable or enable echo cancellation. If the line is used to connect POS machine, it is suggested that echo cancellation is disabled.                    |

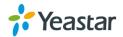

## **Other Settings**

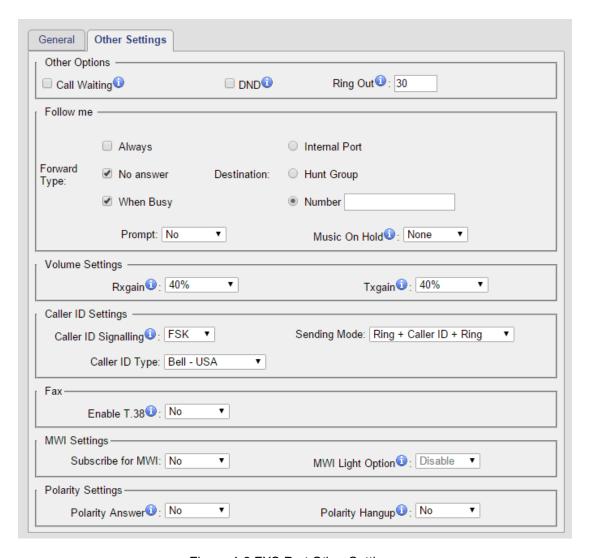

Figure 4-2 FXS Port Other Settings

Table 4-2 Description of FXS Port Other Settings

#### **Follow Me**

Choose the forward type and configure the relevant destination number. In different conditions, the incoming calls to the account will be forwarded to different destinations.

- Always: always forward calls to the destination number.
- No Answer: forward calls when no one answers the call.

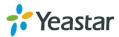

• When Busy: forward the call when the account is busy.

| Features             |                                                                                                    |  |
|----------------------|----------------------------------------------------------------------------------------------------|--|
| Call Waiting         | Check this option if the extension should have Call Waiting capability. If this option is checked, the "When busy" follow me options will not be available.                                                                                                    |  |
| DND                  | Don't Disturb. When DND is enabled for an extension, the extension will not be available.                                                                                                    |  |
| Ring Timeout         | Check this option if you want to customize the ring time. Ring tone will stop over the time defined.                                                                                                    |  |
| Volume Settings      |                                                                                                    |  |
| Rxgain               | Adjust receive gain.                                                                                                    |  |
| Txgain               | Adjust transmit gain.                                                                                                    |  |
| Caller ID Settings   |                                                                                                    |  |
| Caller ID Signalling | <ul><li>choose the Caller ID signaling:</li><li>FSK</li><li>DTMF.</li></ul>                                                                                                    |  |
| Sending Mode         | <ul> <li>choose the Caller ID Sending mode:</li> <li>Ring + Caller ID + Ring</li> <li>Caller ID + Ring</li> <li>Polarity + Caller ID + Ring</li> <li>Note: if the FXS port is connected to a device's FXO port,</li> <li>Caller ID settings on FXS port and FXO port should be the same, or the call cannot be established.</li> </ul> |  |
| Caller ID Type       | <ul><li>choose the Caller ID Type:</li><li>Bell-USA</li><li>V23-UK</li><li>V23-NTT Japan</li></ul>                                                                                                    |  |

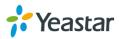

| Fax               |                                                                                                    |
|-------------------|----------------------------------------------------------------------------------------------------|
| Enable T.38       | If the FXS port is connected to a Fax machine, this option should be checked.                                                                                                    |
| MWI Settings      |                                                                                                    |
| Subscribe for MWI | Message Waiting Indicator (MWI) refers to a special LED on<br>the analog phone, which indicates the voice mail status.                                                                                                    |
| MWI Light Option  | There are three lighting methods supported on TA FXS Gateway: neon, FSK and Polarity. Choose the lighting method according to your phone. TA FXS Gateway will light the lamp up once receiving a new message; the lamp will goes off if there is no unread voice mail. |

#### **Polarity Settings**

A polarity signal is required on some systems for reverse polarity billing. Select if reverse polarity signal is activated on this FXS port. It is not activated by default.

- Polarity Answer: Whether to send polarity signal while picking up the phone.
- Polarity Hangup: Whether to send polarity signal while hanging up the phone.

## **Hunt Group**

Hunt group is a feature that allows a call reaching multiple FXS ports. The FXS ports will act as a single group, called a hunt group. The number of hunt groups is limited by the number of ports each TA FXS Gateway model has. For example, there are 24 hunt groups on TA FXS Gateway2400.

Hunt group will be chosen when configuring the FXS port "Follow Me". The hunt group will work when a call reaches the FXS port associated user which is busy or no answer.

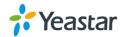

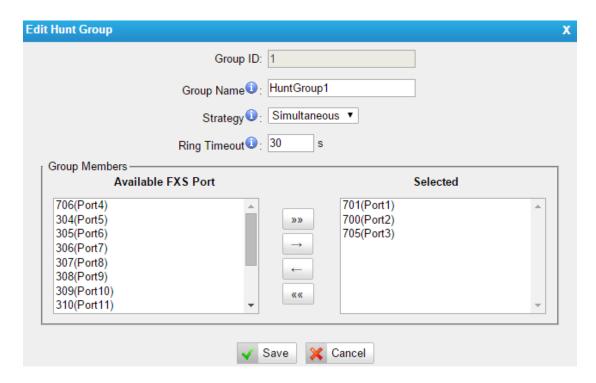

Figure 4-3 Hunt Group

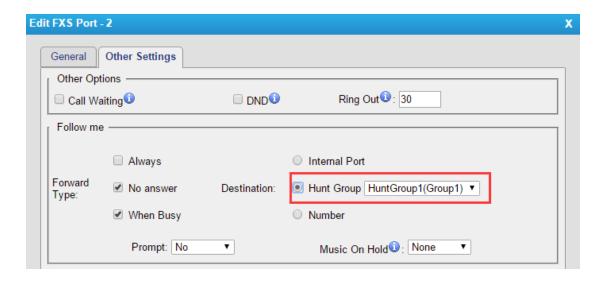

Figure 4-4 Set Hount Group on "FXS Port" Page

There are 3 strategies for hunt group on TA FXS Gateway.

#### Simultaneous

All the FXS users will ring at the same time.

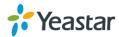

#### Circular

In circular hunting, the calls are processed "round-robin". If a call is delivered to FXS port1, the next call will go to 2, the next to 3. The succession throughout each of the FXS users even if one of the previous local users becomes free. When the end of the hunting group is reached, the hunting starts over at the first local users.

#### Linear

Linear hunting is also referred to serial hunting. In linear hunting, calls are always delivered to the first FXS users, unless it is busy, then the second, third, and so on.

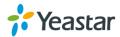

# **VolP Settings**

To integrate with other IPPBX, we need to configure the VoIP settings in TA FXS Gateway to set up VoIP trunk (SIP and IAX). In this chapter, we introduce the following settings:

- VolP Server Settings
- Dial Pattern Template
- SIP Settings
- IAX Settings

## **VoIP Server Settings**

There are some configurable VoIP (SIP/IAX) Server templates on this page. The number of VoIP Server templates is the half of FXS ports on TA FXS Gateway. The VoIP server settings help the FXS ports to register to the VoIP server. Once configured, the templates can be chosen on FXS port setting page.

There are 3 register modes for VoIP server. Users could select one mode for the VoIP server and apply it to FXS ports.

 Service Provider - IP Based VoIP Provider, do not generally require the TA gateway to register with the provider. Only IP address or domain is needed to configure on TA gateway.

**Note:** this is a peer-to-peer mode to connect VoIP server and TA gateway, you also need to create a service provider trunk connecting to TA gateway on your VoIP server.

 Port Register – the VoIP server requires TA gateway to register with the provider using an authentication ID and password.

If you choose the VoIP server, you need to fill in User Name, Authentication Name and Password to register the FXS port.

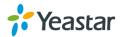

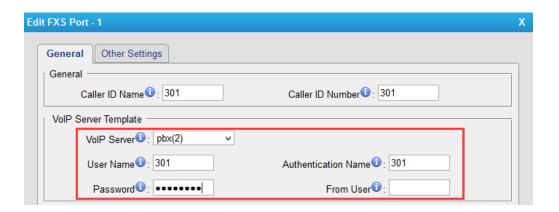

Figure 5-1 Port Register

• **Template Register** – register to your VoIP server and apply the template to FXS ports. The FXS ports will register to the server with the same account.

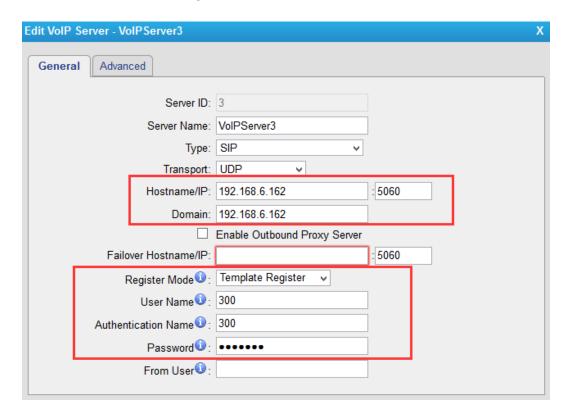

Figure 5-2 Template Register

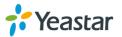

Check VoIP settings below.

#### > General

Table 5-1 Description of VoIP Server General Settings

| Items                        | Description                                                                                                    |
|------------------------------|----------------------------------------------------------------------------------------------------|
| Server ID                    | The ID for the VoIP server template.                                                                                                    |
| Server Name                  | The name for the VoIP server template.                                                                                                    |
| Туре                         | Choose the type of the VoIP server, SIP or IAX.                                                                                                    |
| Transport                    | This will be the transport method used by the SIP Trunk. This method is given by the SIP trunk provider. The options are UDP (default),TCP ,and TLS.                                                                                   |
| Hostname/IP                  | VoIP server hostname or IP address.5060 is the standard port number used by SIP protocol. Don't change this part if it is not required.                                                                                                |
| Domain                       | VolP server hostname. An IP address also can be filled here.                                                                                                    |
| Enable Outbound Proxy Server | A proxy that receives requests from a client. Even though it may not be the server resolved by the Request-URI.                                                                                                    |
| Failover<br>Hostname/IP      | Set the failover server. This server will be used if the primary server is unavailable.                                                                                                    |
| Register Mode                | <ul> <li>Port Register: ports will register to this server with individual accounts.</li> <li>Template Register: ports will register to this server with the same account.</li> <li>Service Provider: disable registration.</li> </ul> |
|                              | Service Provider: disable registration.                                                                                                    |

## Advanced

Table 5-2 Description of VoIP Server Advanced Settings

| Items       | Description                                     |
|-------------|-------------------------------------------------|
| Enable SRTP | Define if SRTP is enabled for this VoIP server. |

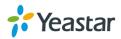

| Qualify                      | Send check alive packets to the SIP provider.                                                                                                    |
|------------------------------|----------------------------------------------------------------------------------------------------|
| Caller ID                    | Specify the caller ID to use when making outbound calls over this VoIP server.                                                                                                    |
| Maxmum Channels              | Control the maximum number of simultaneous calls. Set as 0 to specify no maximum.                                                                                                    |
| Realm                        | Realm is a string to be displayed to users so they know which username and password to use.                                                                                                    |
| Authenticating Incoming Call | When an incoming call reaches TA device and sends INVITE packet to TA, TA responds 401, but the Realm info in 401 Response does not match the Realm set on TA VoIP Server, the provider will refuse to authenticate. If you set this option to No, TA will not reply a 401 Response to the provider to authenticate the incoming call. |
| DTMF Mode                    | Set default mode for sending DTMF of this trunk. Default setting: rfc2833                                                                                                    |
| Codec                        | Define the codec for this sip trunk and its priority. TA1600/2400/3200 supports the following codec: u-law, a-law, G726, G729A/B, GSM, ADPCM, G722, G723, iLBC.                                                                                                    |

## **Dial Pattern Template**

Dial pattern template specifying how to route the calls from FXS ports to VoIP server extensions or external numbers. The number of dial pattern templates is limited by the number of ports each TA FXS Gateway model has.

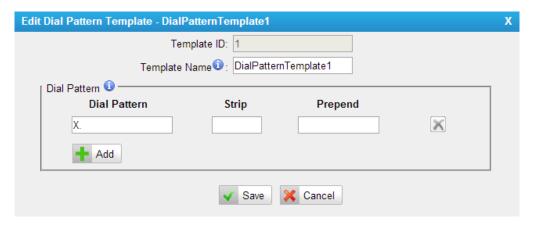

Figure 5-3 Dial Pattern Template

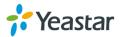

Table 5-3 Description of Dial Pattern Template Settings

| Items         | Description                                                                                                    |
|---------------|----------------------------------------------------------------------------------------------------|
| Template ID   | The ID for this template.                                                                                                    |
| Template Name | A name for this template.                                                                                                    |
| Dial Pattern  | Calls from the FXS port should match the dial pattern set on this template, or the call cannot be established. Hover the pointer over to read tips. |
| Strip         | Allows the user to specify the number of digits that will be stripped from the front of the phone number before the call is placed.                 |
| Prepend       | The digits will be appended to the phone number before the call is placed.                                                                          |
| DTMF Mode     | Set default mode for sending DTMF of this trunk. Default setting: rfc2833.                                                                          |
| Codec         | Define the codec for this sip trunk and its priority.                                                                                               |

## **SIP Settings**

It is wise to leave the default setting as provided on this page. However, for a few fields, you need to change them to suit your situation.

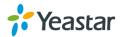

## 1) General

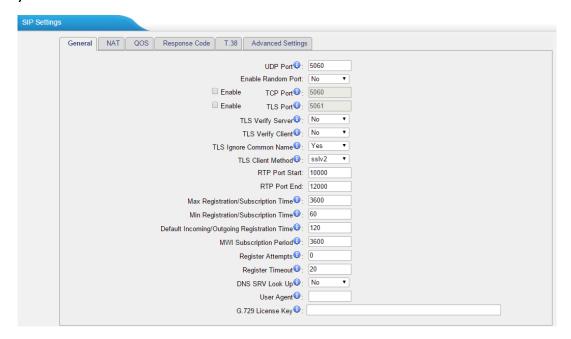

Figure 5-4 SIP General Settings

Table 5-4 Description of SIP General Settings

| Items                          | Description                                                                                                    |
|--------------------------------|----------------------------------------------------------------------------------------------------|
| UDP Port                       | Port used for SIP registrations. The default is 5060.                                                            |
| Enable Random Port             | Enable or Disable Random SIP port.                                                                               |
| Random Port Update<br>Interval | Set the Random Port Update Interval.                                                                             |
| TCP Port                       | Port used for SIP registrations. The default is 5060.                                                            |
| TLS Port                       | Port used for SIP registrations. The default is 5061.                                                            |
| TLS Verify Server              | When using TA FXS Gateway as a TLS client, whether or not to verify server's certificate. It is "No" by default. |
| TLS Verify Client              | When using TA FXS Gateway as a TLS server, whether or not to verify client's certificate. It is "No" by default. |
| TLS Ignore Common<br>Name      | Set this parameter as "No", then common name must be the same with IP or domain name.                            |
| TLS Client Method              | When using TA FXS Gateway as TLS client, specify the protocol for outbound TLS connections. You can select       |

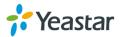

|                                                | it as tlsv1, sslv2 or sslv3.                                                                                                    |
|------------------------------------------------|----------------------------------------------------------------------------------------------------|
| RTP Port Start                                 | Beginning of the RTP port range.                                                                                                    |
|                                                |                                                                                                    |
| RTP Port End                                   | End of the RTP port range.                                                                                                    |
| DTMF Mode                                      | Set the default mode for sending DTMF. Default setting: rfc2833                                                                                                    |
| Max Registration/Subscription Time             | Maximum duration (in seconds) of a SIP registration. The default is 3600 seconds.                                                                                                    |
| Min Registration/Subscription Time             | Minimum duration (in seconds) of a SIP registration. The default is 60 seconds.                                                                                                    |
| Default Incoming/Outgoing<br>Registration Time | Default Incoming/Outgoing Registration Time: the default duration (in seconds) of incoming/outgoing registration.                                                                              |
| Register Attempts                              | The number of SIP REGISTER messages to send to a SIP Registrar before giving up. The default is 0 (no limit).                                                                                  |
| Register Timeout                               | Number of seconds to wait for a response from a SIP Registrar before classifying the register has timed out. The default is 20 seconds.                                                        |
| Calling Channel Codec Priority                 | Once enabled, when dialing out via SIP/SPS trunks, the codec of calling channel will be selected preferentially. If not, TA FXS Gateway will follow the priority order in your SIP/SPS trunks. |
| Video Support                                  | Support SIP video or no. The default is yes.                                                                                                    |
| Max Bit Rate                                   | Configure the max bit rate for video stream. The default: 384kb/s.                                                                                                    |
| DNS SRV Look Up                                | Please enable this option when your SIP trunk contains more than one IP address.                                                                                                    |
| User Agent                                     | To change the user agent parameter of asterisk, the default is "TA FXS Gateway"; you can change it if needed.                                                                                  |

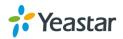

| G.729 License Key | If you would like to use G.729 codec, please buy the license and enter the license key here. |
|-------------------|----------------------------------------------------------------------------------------------|

## 2) NAT

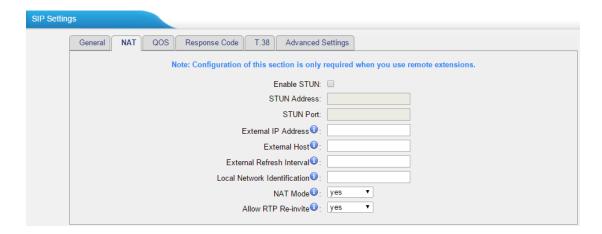

Figure 5-5 NAT Settings

Table 5-5 Description of SIP General Settings

| Items                     | Description                                                                                                    |
|---------------------------|----------------------------------------------------------------------------------------------------|
| Enable<br>STUN            | STUN (Simple Traversal of UDP through NATs) is a protocol for assisting devices behind a NAT firewall or router with their packet routing.                                                                                                    |
| STUN<br>Address           | The STUN server allows clients to find out their public address, the type of NAT they are behind and the internet side port associated by the NAT with a particular local port. This information is used to set up UDP communication between the client and the VOIP provider and so establish a call. |
| External<br>IP<br>Address | The IP address that will be associated with outbound SIP messages if the system is in a NAT environment.                                                                                                    |
| External<br>Host          | Alternatively you can specify an external host, and the system will perform DNS queries periodically.  This setting is only required when your public IP address is not static. It is                                                                                                    |
|                           | recommended that a static public IP address is used with this system. Please contact your ISP for more information.                                                                                                    |

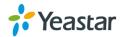

| External<br>Refresh<br>Interval | Used to identify the local network using a network number/subnet mask pair when the system is behind a NAT or firewall.                                                                                                    |
|---------------------------------|----------------------------------------------------------------------------------------------------|
|                                 | Some examples of this are as follows:                                                                                                    |
|                                 | "192.168.0.0/255.255.0.0": All RFC 1918 addresses are local networks;                                                                                                    |
|                                 | "10.0.0.0/255.0.0.0": Also RFC1918;                                                                                                    |
|                                 | "172.16.0.0/12":Another RFC1918 with CIDR notation;                                                                                                    |
|                                 | "169.254.0.0/255.255.0.0": Zero conf local network.                                                                                                    |
|                                 | Please refer to RFC1918 for more information.                                                                                                    |
| NAT<br>Mode                     | Global NAT configuration for the system; the options for this setting are as follows:                                                                                                    |
|                                 | Yes = Use NAT. Ignore address information in the SIP/SDP headers and reply to the sender's IP address/port.                                                                                                    |
|                                 | No = Use NAT mode only according to RFC3581.                                                                                                    |
|                                 | Never = Never attempt NAT mode or RFC3581 support.                                                                                                    |
|                                 | Route = Use NAT but do not include rport in headers.                                                                                                    |
| Allow<br>RTP<br>Reinvite        | By default, the system will route media steams from SIP endpoints through itself. Enabling this option causes the system to attempt to negotiate the endpoints to route packets to each other directly, bypassing the system. It is not always possible for the system to negotiate endpoint-to-endpoint media routing. |

## 3) Qos

QoS (Quality of Service) is a major issue in VoIP implementations. The issue is how to guarantee that packet traffic for a voice or other media connection will not be delayed or dropped due interference from other lower priority traffic. When the network capacity is insufficient, QoS could provide priority to users by setting the value.

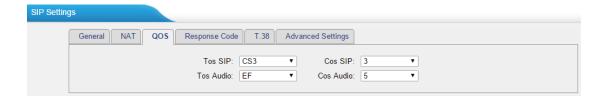

Figure 5-6 Qos

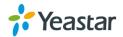

Note: It's recommended that you configure the QoS in your router or switch instead of TA FXS Gateway side.

#### 4) Response Code

You can change the response code on TA FXS Gateway to the one you want before sending it to the VoIP server. It helps the VoIP server understands better the exact call status, like busy, no response and others.

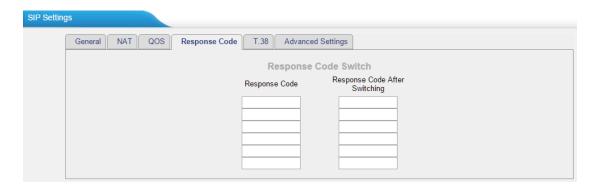

Figure 5-7 Response Code

Note: We don't' recommend configuring this if you are not familiar with the code of call status from the VoIP server.

#### 5) T.38

Settings on this page is for the purpose of improving receiving and sending T.38 FAX.

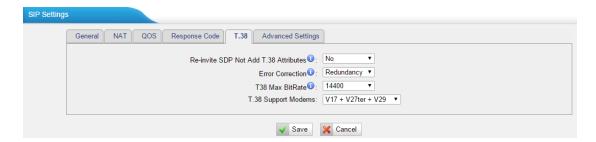

Figure 5-8 T.38 Settings

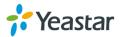

Table 5-6 Description of T.38 Settings

| Items                                    | Description                                                                                                    |
|------------------------------------------|----------------------------------------------------------------------------------------------------|
| Re-invite SDP Not Add T.38<br>Attributes | If set to Yes, SDP in re-invite packet will not add T.38 attributes.                                                                                       |
| Error Correction                         | Re-invite SDP T38FaxUdpEc.                                                                                                    |
| T.38 Max BitRate                         | Set T38 Max BitRate.                                                                                                    |
| T.38 Support Modems                      | <ul> <li>Choose the T.38 modems:</li> <li>V27ter</li> <li>V29</li> <li>V17</li> <li>V27ter + V29</li> <li>V17 + V29</li> <li>V17 + V27ter + V29</li> </ul> |

## 7) Advanced Settings

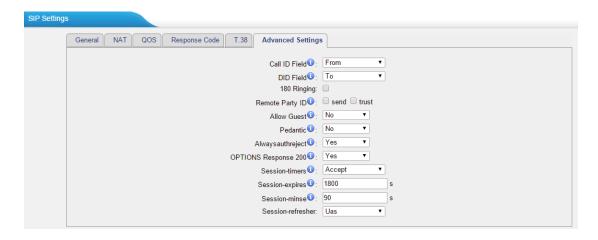

Figure 5-9 SIP Advanced Settings

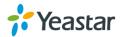

Table 5-7 Description of SIP Advanced Settings

| Items                | Description                                                                                                    |
|----------------------|----------------------------------------------------------------------------------------------------|
| Call ID Field        | Where to get the caller ID in SIP packet.                                                                                                    |
| DID Field            | Where to get the DID in SIP packet.                                                                                                    |
| 180 Ringing          | It is set when the telecom provider needs. Usually it is not needed.                                                                                                    |
| Remote Party ID      | Whether to send Remote-Party-ID on SIP header or not. Default: no.                                                                                                    |
| Allow Guest          | Whether to allow anonymous registration extension or not. Default: no. It's recommended that it is disabled for security reason.                                                                     |
| Pedantic             | Enable pedantic parameter. Default: no.                                                                                                    |
| Alwaysauthreject     | If enabled, when TA FXS Gateway rejects "Register" or "Invite" packets, TA FXS Gateway always respond the packets using "SIP404 NOT FOUND". It's recommended that it is enabled for security reason. |
| OPTIONS Response 200 | If set to yes, the response to an OPTIONS is always 200OK.                                                                                                    |
| Session-timers       | Enable session-timer mode, default: yes. If you find the call is cut off every 15 minutes every time, please disable this.                                                                           |
| Session-expires      | The max refresh interval                                                                                                    |
| Session-minse        | The min refresh interval, which mustn't be shorter than 90s.                                                                                                    |
| Session-refresher    | Choose the session-refresher, the default is Uas.                                                                                                    |

## **IAX Settings**

IAX is the Internal Asterisk Exchange protocol, you can connect to TA FXS Gateway or register IAX trunk to another IAX server. It's supported by the asterisk-based

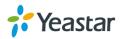

## IPPBX.

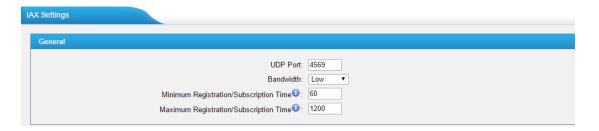

Figure 5-10 IAX Settings

Table 5-8 Description of IAX Settings

| Items                                       | Description                                                                     |
|---------------------------------------------|---------------------------------------------------------------------------------|
| UDP Port                                    | Port used for IAX2 registrations. Default is 4569.                              |
| Bandwidth                                   | Low/medium/high with this option you can control which codec to be used.        |
| Minimum Registration Time/Subscription Time | Minimum duration (in seconds) of an IAX2 registration. Default is 60 seconds    |
| Maximum Registration Time/Subscription Time | Maximum duration (in seconds) of an IAX2 registration. Default is 1200 seconds. |

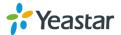

# **Gateway Settings**

This chapter explains Gateway settings, which can be applied globally to TA1600/2400/3200. The gateway settings can be configured under  $Gateway \rightarrow Gateway$  Settings.

- Basic Preferences
- Feature Codes
- Speed Dial

### **Basic Preferences**

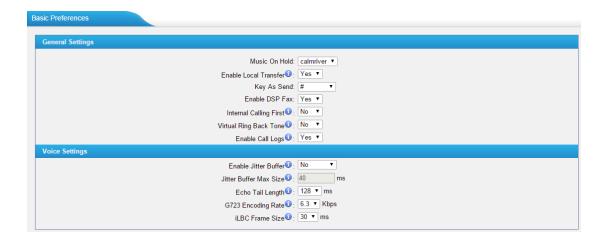

Figure 6-1 Basic Preferences

Table 6-1 Basci Preferences

| General Settings      |                                                                                                    |
|-----------------------|----------------------------------------------------------------------------------------------------|
| Music On Hold         | Set hold music for the system.                                                                                                    |
| Enable Local Transfer | By default, the system will use the transfer rules set in TA1600/2400/3200. If the option is set to "No", the system will use the transfer mechanism of the SIP trunk. |
| Key As Send           | Set the "#" or "*" to perform as a send key while                                                                                                    |

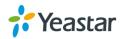

|                                              | dialing. Default is "#".                                                                                                    |
|----------------------------------------------|----------------------------------------------------------------------------------------------------|
| Enable DSP Fax                               | Enable DSP to optimize Fax reception.                                                                                                    |
| Internal Calling First                       | If set to "Yes", when making calls between internal ports (through Caller ID Number), system will call the destination port directly without VoIP server, or through VoIP server as priority if set to "No".                                            |
| Virtual Ring Back Tone                       | Once enabled, when the caller dials out, the caller will only hear the virtual ring back tone generated by the system before the callee answers the call.                                                                                               |
| Enable Call Logs                             | If set to "Yes", the system will store the call logs.                                                                                                    |
|                                              | If set to "No", the call logs will not be kept anymore, but<br>the call logs stored previously will be there.                                                                                                    |
|                                              |                                                                                                    |
| Voice Settings                               |                                                                                                    |
| Voice Settings  Enable Jitter Buffer         | Forces the use of a jitter buffer on the received side of a SIP channel. The call quality will be improved if this option is enabled.                                                                                                    |
|                                              | a SIP channel. The call quality will be improved if this                                                                                                    |
| Enable Jitter Buffer                         | a SIP channel. The call quality will be improved if this option is enabled.  Max length of the jitter buffer. Default is 40                                                                                                    |
| Enable Jitter Buffer                         | a SIP channel. The call quality will be improved if this option is enabled.  Max length of the jitter buffer. Default is 40 milliseconds                                                                                                    |
| Enable Jitter Buffer  Jitter Buffer Max Size | a SIP channel. The call quality will be improved if this option is enabled.  Max length of the jitter buffer. Default is 40 milliseconds  In some cases, the echo canceller doesn't train quickly enough and there is echo at the beginning of the call |

### **Feature Codes**

There are various feature codes on TA1600/2400/3200. The feature codes are used to acquire the gateway info or activate and inactivate supplementary services. The default feature codes are illustrated below. The parameters for feature codes are configurable.

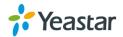

### > General

Table 6-2 Description of General Feature Code

| Items                              | Default | Description                                                                                                    |
|------------------------------------|---------|----------------------------------------------------------------------------------------------------|
| Internal Call<br>Prefix            | *99     | Dial the feature code and the FXS port number when making calls between the analog phones connected to multiple ports of the TA FXS Gateway without the use of a VoIP server.                                                                                                    |
| Speed Dial<br>Prefix               | *98     | The prefix number for applying a speed dialing. The prefix should be added ahead of the speed dial number.                                                                                                    |
| Attended<br>Transfer               | *3      | Users may transfer an incoming call by dialing *3 on their phone.                                                                                                    |
| Blind Transfer                     | *03     | Users may blind transfer an incoming call by dialing*03 on their phone.                                                                                                    |
| Direct IP<br>Calling               | *96     | Direct IP calling allows two parties, that is, a FXS Port with an analog phone and another VoIP Device, to talk to each other in an ad hoc fashion without a SIP proxy. The default "Direct IP Calling" feature code is *96. For detailed instruction, please refer to Basic Operation. |
| Check<br>Number                    | *97     | Users can check the analog phone's number by simply dialing the "Check Number" feature code on the phone. The default "Check Number" feature code is *97.                                                                                                    |
| Voice Menu                         | ***     | Users may enter the voice prompt menu by pressing *** on their phone.                                                                                                    |
| Voice Menu<br>Password<br>Settings | 123456  | The password of voice menu is required before entering the advanced settings. The default password is 123456.                                                                                                    |

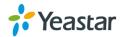

> Call Forwarding Preferences

Table 6-3 Description of Call Forwarding Preferences

| Items                     | Default | Description                                                                                                    |
|---------------------------|---------|----------------------------------------------------------------------------------------------------|
| Reset to Defaults         | *70     | Users may reset all call forwarding defaults by calling *70 on their phone.                                                                                                    |
| Enable Forward All Calls  | *71     | Users may enable always forward by calling *71 on their phone.                                                                                                    |
| Disable Forward All Calls | *071    | Users may disable always forward by calling *071 on their phone.                                                                                                    |
| Enable Forward When Busy  | *72     | Users may enable busy forward by dialing *72 on their phone.                                                                                                    |
| Disable Forward When Busy | *072    | Users may disable busy forward by calling *072 on their phone.                                                                                                    |
| Enable Forward No Answer  | *73     | Users may enable no answer forward by calling *73 on their phone.                                                                                                    |
| Disable Forward No Answer | *073    | Users may disable no answer forward by calling *073 on their phone.                                                                                                    |
| Forward to Internal Port  | *74     | Users may activate call forwarding to port by dialing this feature code, followed by the port ID to forward all calls to.                                                                                                    |
| Forward to Number         | *75     | Users may activate call forwarding by dialing this feature code, followed by the extension or phone number to forward all calls to this number.  Note: users may activate Forward to number by dialing *75 + phone number.  E.g. by dialing *75501, all calls will be forwarded to extension 501. |
| Forward to Hunt Group     | *76     | Users may activate call forwarding to hunt group by dialing code, followed by the hunt group ID to forward all calls to.                                                                                                    |

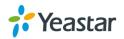

| Enable Do Not Disturb  | *77  | Activate "Do Not Disturb". Once activated, the FXS port will reject all incoming calls.                                                                 |
|------------------------|------|----------------------------------------------------------------------------------------------------|
| Disable Do Not Disturb | *077 | Disable "Do Not Disturb" for the FXS port by pressing the feature code on the phone. It will recover normal ringing upon the arrival of incoming calls. |

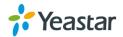

### **Speed Dial**

Speed Dial feature is available on TA1600/2400/3200 that allowing you to place a call by pressing a reduced number of keys. There are 16 configurable Speed Dial templates available on TA1600/2400/3200.

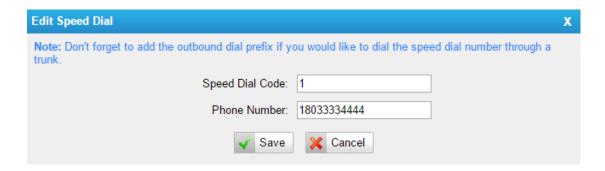

Figure 6-2 Speed Dial

#### Speed Dial Code

The speed dialing number.

#### Phone Number

The number you want to call.

To make a speed dial, e.g. you want to call 18033334444, simply dial \*981. The \*98 tells TA1600/2400/3200 that you want to use the Speed Dial and the 1 is the Speed Dial Code for destination number 18033334444.

**Note:** do not forget to add the dial pattern according to the selected dial pattern template. That is the destination number should match the FXS port dial pattern.

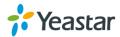

# **Prompt Settings**

This chapter explains prompt settings on TA1600/2400/3200.

- Custom Prompts
- Music on Hold Prompts
- System Prompts

# **Custom Prompts**

We can upload the prompts in this page; you can also download it and save it as a backup.

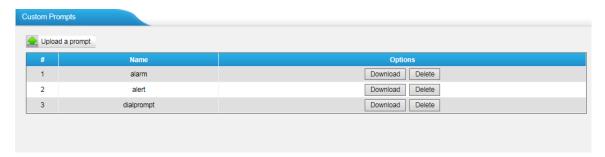

Figure 7-1 Custom Prompts

The administrator can upload prompts by doing the following:

- 1) Click "Upload Prompt".
- 2) Click "Browse" to choose the desired prompt.
- 3) Click "Upload" to upload the selected prompt.

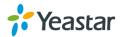

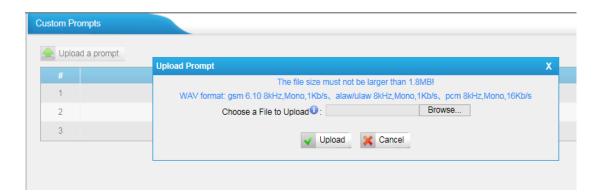

Figure 7-2 Upload A Prompt

**Note**: The file size must not be larger than 1.8 MB, and the file must be WAV format:

GSM 6.10 8 kHz, Mono, 1 Kb/s;

Alaw/Ulaw 8 kHz, Mono, 1 Kb/s;

PCM 8 kHz, Mono, 16 Kb/s.

### **Music on Hold Prompts**

In this page, we can upload the music on hold prompts.

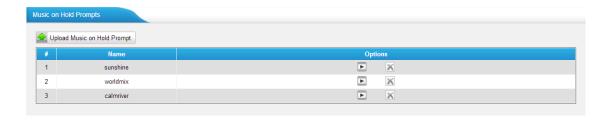

Figure 7-3 Music On Hold

The administrator can upload on hold music as follows:

- 1) Click "Upload Music on Prompt".
- 2) Click "Browse" to choose the desired audio file.
- 3) Click "Upload" to upload the selected file.

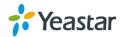

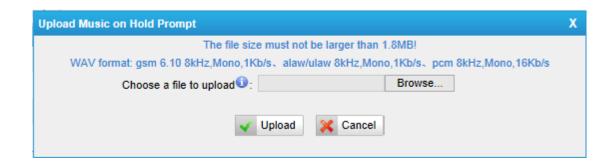

Figure 7-4 Upload Music on Hold Prompt

Note: The file size must not be larger than 1.8 MB, and the file must be WAV format:

GSM 6.10 8 kHz, Mono, 1 Kb/s;

Alaw/Ulaw 8 kHz, Mono, 1 Kb/s;

PCM 8 kHz, Mono, 16 Kb/s.

### **System Prompts**

TA FXS Gateway supports Chinese and English system prompts. You can download the appropriate language you need.

#### Notes:

- 1. Auto-detection is highly recommended. But if you prefer to download via HTTP or TFTP server, please contact the local dealer for the prompts.
- 2. When update successfully, just click "Apply Changes" on Web then it will take effect, there is no need to reboot.

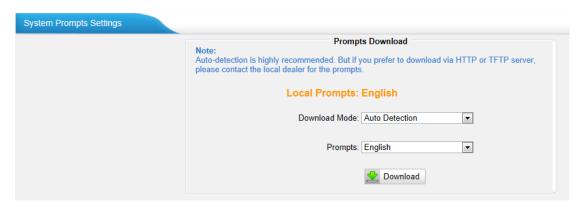

Figure 7-5 System Prompts Settings Page

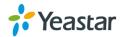

# **Advanced Settings**

This chapter explains SIP settings and Distinctive Ringtones.

- Distinctive Ringtones
- Tone Zone Settings
- RADIUS Settings

## **Distinctive Ringtones**

TA1600/2400/3200 provides 10 configurable distinctive ringtones. Users could configure different ringtones to match different incoming caller ID.

For example, if Inbound Caller Pattern is configured as "100.", all the incoming calls start with digits "100" will ring using cadence "2000,4000" as the following figure shows.

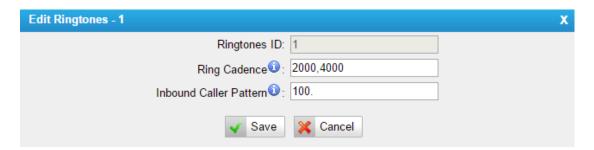

Figure 8-1 Distinctive Ringtones

# **Tone Zone Settings**

Advanced ring tones for all the FXS ports can be configured on this page. There are pre-grogrammed tone zone settings for some countries and regions. Users can simply find and select their country to get tone zone settings for the gateway.

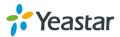

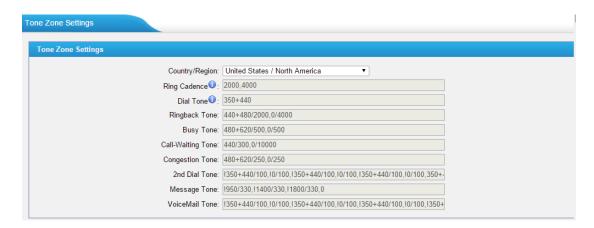

Figure 8-2 Tone Zone Settings

Users may also configure the tone zone according to the national standard by selecting "User custom for Tone Zone". Please refer to the document below and configure the tone zone settings on TA FXS Gateway:

http://www.itu.int/ITU-T/inr/forms/files/tones-0203.pdf

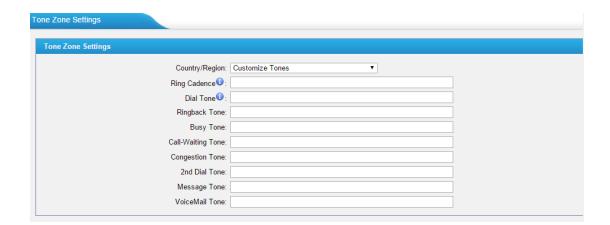

Figure 8-3 Customize Tones

Table 8-1 Description of Tone Zone Settings

| Items          | Description                                                                                                    |
|----------------|----------------------------------------------------------------------------------------------------|
| Country/Region | Choose the country to get pre-programmed tone zone settings or choose "User custom for Tone Zone" to configure the settings manually. |

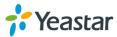

| Ring Cadence      | Configuration option for all FXS ports ring cadence for all incoming calls.                                                  |
|-------------------|----------------------------------------------------------------------------------------------------|
| Dial Tone         | Prompt tone of off-hook dial tone.                                                                                           |
| Ringback Tone     | The tone sent to caller when ringing is on.                                                                                  |
| Busy Tone         | Used for busy line prompt.                                                                                                   |
| Call-Waiting Tone | Used for notification in call waiting.                                                                                       |
| Congestion Tone   | Used to indicate that an invalid code has been dialed, or that all circuits (trunks) are busy and/or the call is unroutable. |
| 2nd Dial Tone     | Used for the second stage dial tone.                                                                                         |
| Message Tone      | Used for message tone.                                                                                                    |
| VoiceMail Tone    | Used for voicemail tone.                                                                                                    |

### **RADIUS Settings**

TA FXS Gatewaysupports RADIUS (Remote Authentication Dial In UserService) protocol. RADIUS feature is mainly for billing purpose on TA FXS Gateway. There are primary and secondary RADIUS server configurations available. Once the primary server is reachable, the RADIUS requests will be sent to the secondary server.

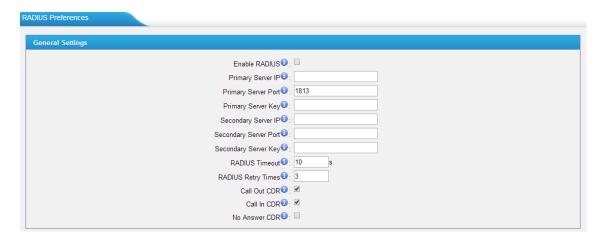

Figure 8-4 RADIUS Settings

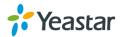

Table 8-2 Description of RADIUS Settings

| Items                    | Description                                                                                                    |
|--------------------------|----------------------------------------------------------------------------------------------------|
| Enable RADIUS            | Enable RADIUS on TA FXS Gateway.                                                                                                    |
| Primary Server IP        | Set IP address of the primary server.                                                                                                    |
| Primary Server Port      | Default is 1813. Specifies the port to be used for the primary RADIUS account.                                                                                                    |
| Primary Server Key       | Specifies the key to be used to authenticate the RADIUS connection to the Primary server. The key is set according to the RADIUS server.                                                                     |
| Secondary Server         | Set IP address of the primary server. The second sever will be activated the primary one becomes unusable.                                                                                                   |
| Secondary Server<br>Port | Default is 1813. Specifies the port to be used for the second RADIUS account.                                                                                                    |
| Secondary Server<br>Key  | Specifies the key to be used to authenticate the RADIUS connection to the second server. The key is set according to the RADIUS server.                                                                      |
| RADIUS Timeout           | Specifies the number of seconds to wait for a response after the RADIUS message is sent to the server. Default: 10 seconds.  The retransmission will be performed if there is no response after the timeout. |
| RADIUS Retry<br>Times    | Specifies the number of times the RADIUS messages will send to the RADIUS server before giving up. Default: 3.                                                                                               |
| Call Out CDR             | Whether to send "Call Out CDR" to RADIUS server or not.                                                                                                    |
| Call In CDR              | Whether to send "Call In CDR" to RADIUS server or not.                                                                                                    |
| No Answer CDR            | Whether to send "Call Out CDR" to RADIUS server or not.                                                                                                    |

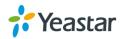

# **Network Preferences**

This chapter explains network settings on TA1600/2400/3200. Click the main menu

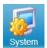

on the top of the Web GUI to check the network settings.

- LAN Settings
- Service
- VLAN Settings
- VPN Settings
- DDNS Settings
- Static Route
- SNMP Settings
- TR-069 Settings

# **LAN Settings**

After successfully logging in the TA1600/2400/3200 Web GUI for the first time, users could go **System**→**Network Preferences**→**LAN Settings** to configure the network for TA1600/2400/3200.

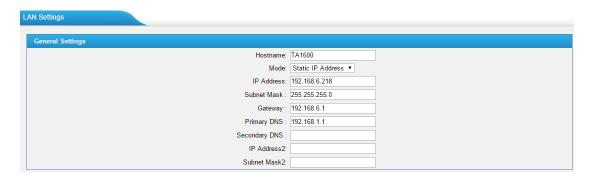

Figure 9-1 LAN Settings

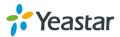

Table 9-1 LAN Settings

| Items         | Description                                      |
|---------------|--------------------------------------------------|
| Hostname      | Set the host name for TA1600/2400/3200.          |
| Mode          | Choose the network mode:                         |
|               | Static IP Address                                |
| Wodo          | • DHCP                                           |
|               | • PPPoE                                          |
| IP Address    | Set the IP Address for TA1600/2400/3200.         |
| Subnet Mask   | Set the subnet mask for TA1600/2400/3200.        |
| Gateway       | Set the gateway for TA1600/2400/3200.            |
| Primary DNS   | Set the primary DNS for TA1600/2400/3200.        |
| Secondary DNS | Set the secondary DNS for TA1600/2400/3200.      |
| IP Address2   | Set the second IP Address for TA1600/2400/3200.  |
| Subnet Mask2  | Set the second subnet mask for TA1600/2400/3200. |

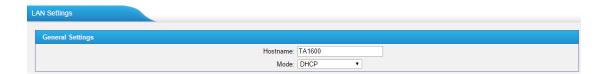

Figure 9-2 DHCP Mode

Select DHCP mode to get network automatically from the local network.

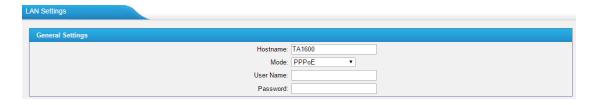

Figure 9-3 PPPoE

Fill in user name and password to access the Internet via PPPoE.

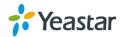

# **WAN Settings**

WAN port is disabled by default. If you want to use dual network, you should enable WAN port, and configure the network settings and static routes to route network traffic through the proper Ethernet interface.

**Note:** TA gateway does not act as a router to route the network traffic from WAN port to LAN port.

Go to **System**→**Network Preferences**→**WAN Settings** to configure the WAN port of TA1600/2400/3200.

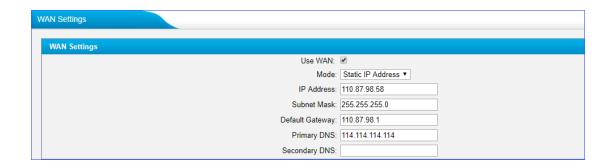

Figure 9-4 WAN Settings

Table 9-2 WAN Settings

| Items       | Description                                                         |
|-------------|---------------------------------------------------------------------|
| Use WAN     | Whether to enable WAN port or not.                                  |
|             | Note: If WAN port is enabled, the default network interface is WAN. |
| Mode        | Choose the network mode:                                            |
|             | Static IP Address                                                   |
|             | • DHCP                                                              |
|             | • PPPoE                                                             |
| IP Address  | Set the IP Address of the public network.                           |
| Subnet Mask | Set the subnet mask of the public network.                          |

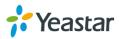

| Default Gateway | Set the gateway of the public network.       |
|-----------------|----------------------------------------------|
| Primary DNS     | Set the primary DNS of the public network.   |
| Secondary DNS   | Set the secondary DNS of the public network. |

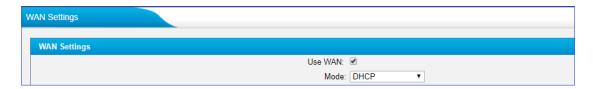

Figure 9-5 DHCP Mode

Select DHCP mode to get network automatically from the local network.

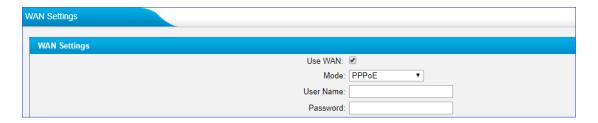

Figure 9-6 PPPoE

Fill in user name and password to access the Internet via PPPoE.

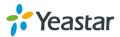

### **Service**

The administrator can manage all the access methods on TA on the "Service" page.

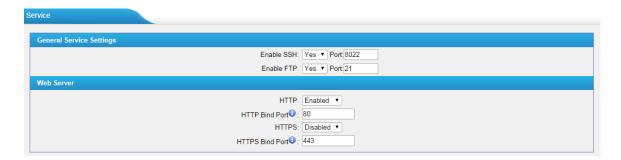

Figure 9-7 Service Settings

Table 9-3 Description of Service Settings

| Items | Description                                                                                                    |
|-------|----------------------------------------------------------------------------------------------------|
| SSH   | By using SSH, you can log in to TA1600/2400/3200 and run commands. It's disabled by default. We don't recommend enabling it if not needed.  The default port for SSH is 8022. |
| FTP   | FTP access; The default port is 21.                                                                                                    |
| НТТР  | HTTP web access; The default port is 80.                                                                                                    |
| HTTPS | HTTPS web access, it is disabled by default, and you can enable it to get safer web access.                                                                                   |

# **VLAN Settings**

VLAN (Virtual Local Area Network) is a group of hosts with a common set of requirements, which communicate as if they were attached to the same broadcast domain, regardless of their physical location.

A VLAN is a broadcast domain created by switches. This means the VLAN is

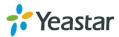

configured on switches, layer 3 switches. Note that some of the switches don't support VLAN.

#### Note:

TA1600/2400/3200 acts as a VLAN client, a 3-layer switch is needed.

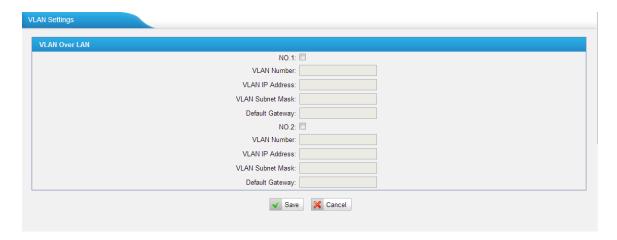

Figure 9-8 VLAN Settings

Please follow the steps below to set up VLAN on TA1600/2400/3200.

**Step1**. Create VLANs on your switch.

Step2. Allocate a VLAN ID and IP address for TA1600/2400/3200.

**Step3**. Configure VLAN settings page on TA1600/2400/3200.

# **VPN Settings**

A virtual private network (VPN) is a method of computer networking typically using the public internet that allows users to privately share information between remote locations, or between a remote location and a business' home network. A VPN can provide secure information transport by authenticating users, and encrypting data to prevent unauthorized persons from reading the information transmitted. The VPN can be used to send any kind of network traffic securely. TA1600/2400/3200 supports OpenVPN.

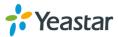

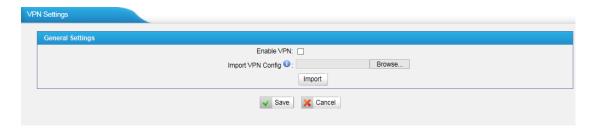

Figure 9-9 VPN Settings

#### Enable VPN

Enable VPN feature.

#### • Import VPN Config

Import configuration file of OpenVPN.

#### Notes:

- 1. Uncomment "user" and "group" in the "config" file. You can get the config package from the OpenVPN provider.
- 2. TA1600/2400/3200 works as VPN client mode only.

# **DDNS Settings**

DDNS(Dynamic DNS) is a method/protocol/network service that provides the capability for a networked device, such as a router or computer system using the Internet Protocol Suite, to notify a Domain Name System (DNS) name server to change, in real time, the active DNS configuration of its configured hostnames, addresses or other information.

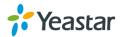

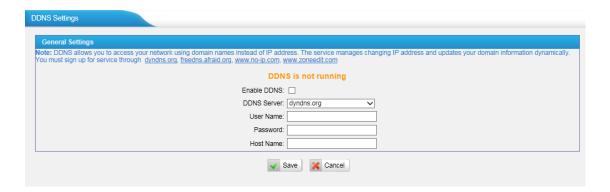

Figure 9-10 DDNS Settings

Table 9-4 Description of DDNS Settings

| Items       | Description                                     |
|-------------|-------------------------------------------------|
| DDNS Server | Select the DDNS server you sign up for service. |
| User Name   | User name the DDNS server provides you.         |
| Password    | User account's password.                        |
| Host Name   | The host name you have got from the DDNS server |

**Note**: DDNS allows you to access your network using domain names instead of IP address. The service manages changing IP address and updates your domain information dynamically. You must sign up for service through dyndns.org, freedns.afraid.org, www.no-ip.com, www.zoneedit.com.

#### **Static Route**

TA FXS Gateway will have more than one Internet connection in some situations but it has only one default gateway. You will need to set some Static Route for TA FXS Gateway to force it to go out through different gateway when accessing to different internet.

The default gateway priority of TA FXS Gateway from high to low is VPN/VLAN →LAN port.

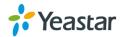

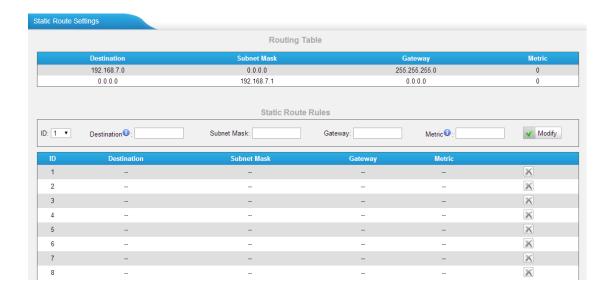

Figure 9-11 Static Route

### 1) Route Table

The current route rules of TA FXS Gateway.

### 2) Static Route Rules

You can add new static route rules here.

Table 9-5 Description of Static Route Settings

| Items       | Description                                                                                                    |
|-------------|----------------------------------------------------------------------------------------------------|
| Destination | The destination network to be accessed to by TA FXS Gateway.                                                                                                    |
| Subnet Mask | Specify the destination network portion.                                                                                                    |
| Gateway     | Define which gateway TA FXS Gateway will go through when accessing the destination network.                                                                                                    |
| Metric      | The cost of a route is calculated by using what are called routing metric. Routing metrics are assigned to routes by routing protocols to provide measurable statistic which can be used to judge how useful (how low cost) a route is. |
| Interface   | Define which internet port to go through.                                                                                                    |

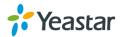

## **SNMP Settings**

Simple Network Management Protocol (SNMP) is an Internet-standard protocol for managing devices on IP networks. TA FXS gateway supports three versions: V1, V2C and V3.

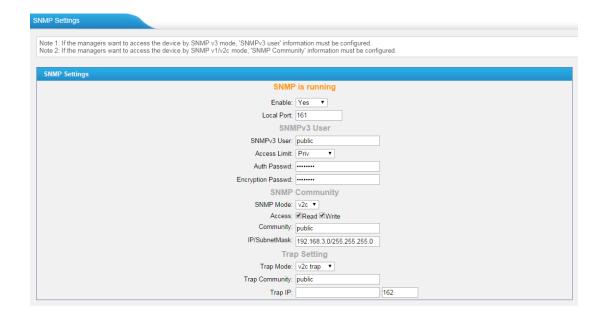

Figure 9-12 SNMP Settings

# **TR-069 Settings**

TR-069 (Technical Report 069) is a Broadband Forum (formerly known as DSL Forum) technical specification entitled CPE WAN Management Protocol (CWMP). It defines an application layer protocol for remote management of end-user devices. As a bidirectional SOAP/HTTP-based protocol, it provides the communication between customer-premises equipment (CPE) and Auto Configuration Servers (ACS).

Yeastar TA1600/2400/3200 acts as a CPE, enable TR-069 and configure the parameters in the corresponding fields, if configured correctly, the gateway will establish the TR-069 session with the ACS.

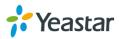

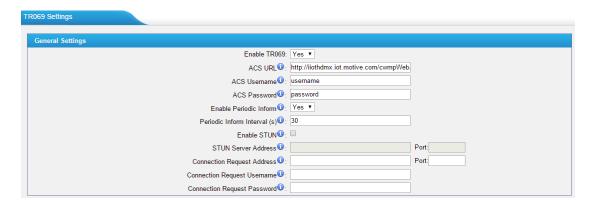

Figure 9-13 TR-069 Settings

Table 9-6 Description of TR-069 Settings

| Items                          | Description                                                                               |
|--------------------------------|-------------------------------------------------------------------------------------------|
| ACS URL                        | URL of the TR-069 ACS. This is the URL the Yeastar CPEs will send TR-069 messages to.     |
| ACS Username                   | Username for HTTP authentication against the ACS. Leave it blank if no ASC username.      |
| ACS Password                   | Password for HTTP authentication against the ACS. Leave it blank if no ASC password.      |
| Enable Periodic Inform         | Set the Yeastar device to start a new session after "Periodic Inform Interval".           |
| Periodic Inform<br>Interval(s) | Time in seconds where the CPE will initiate a new session against the ACS.                |
| Enable STUN                    | Enable this option to discover the CPE's public IP address if it is located behind a NAT. |
| STUN Server<br>Address/Port    | The STUN Server address and port.                                                         |
| STUN Server<br>Username        | The STUN Server username.                                                                 |
| STUN Server<br>Password        | The STUN server password.                                                                 |
| Connection                     | HTTP URL for an ACS to make a Connection Request notification to the CPE.                 |

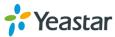

| Request Address                   |                                                                                                    |
|-----------------------------------|----------------------------------------------------------------------------------------------------|
| Connection<br>Request<br>Username | Username used to authenticate an ACS making a Connection Request to the CPE.  Leave it blank if no username. |
| Connection<br>Request<br>Password | Password used to authenticate an ACS making a Connection Request to the CPE.  Leave it blank if no password. |

## **Remote Management**

Yeastar Remote Management provides an affordable, low maintenance solution to easily deploy Yeastar VoIP PBX and TA VoIP gateways across multiple locations, reducing complexity and providing deep visibility and control.

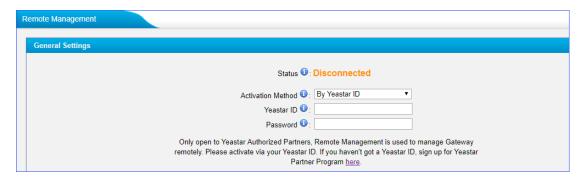

Figure 9-14 Remote Management

### **Yeastar Remote Management Quick Start**

Add TA gateway to Yeastar Remote Management as follows.

For more information about Yeastar Remote Management, refer to <u>Yeastar Remote Management User Guide</u>.

You can add TA gateway to Yeastar Remote Management either by Yeastar ID or aut hentication code. Choose either method to connect TA gateway to Yeastar Remote Management according to your needs.

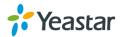

### Connect to Remote Management by Yeastar ID

If you can access the TA gateway, you can enter your Yeastar ID in the TA gateway, the device will be added to Yeastar Remote Management.

- Log in the web interface of TA gateway, and go to System>Network Preferences> Remote Management.
- 2. Select "By Yeastar ID" from the drop-down menu of Activation Method, enter your Yeastar ID and password.
- 3. Click "Save", the TA gateway will be added to Remote Management. "Connected" displays if the device is added successfully.

### • Connect to Remote Management by Authentication Code

If you cannot access the TA gateway, you can add the TA gateway to Yeastar Remote Management by authentication code.

- Log in the web interface of Yeastar Remote Management, go to Device> My device. Click "Add", enter a device name to help you identify the device, and click "Add" to add the device.
- 2. Optional. Verify serial number and MAC address.
  - Select this option: You need to fill in the serial number and MAC address of the device. The generated authentication code can be applied to the device only.
  - Unselect this option: Any S-Series PBX can access to Remote
    Management by the generated authentication code. If the device is
    added to Remote Management successfully, the related serial number
    and MAC address will be added to device information automatically.
- 3. Click "Add", the system will generate an unique authentication code.
- 4. Log in the web interface of TA gateway, go to System>Network Preferences>Remote Management.
- 5. Select "By Authentication Code" from the drop-down menu of Activation Method, and enter the authentication code.

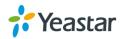

6. Click "Save", the device will be added to Remote Management successfully. "Connected" displays if the device is added successfully.

# **Security Center**

This chapter describes how to secure your TA1600/2400/3200. It is strongly recommended that users configure firewall and other security options on TA1600/2400/3200 to prevent the attack fraud and the system failure or calls loss.

- Security Center
- Alert Settings
- AMI Settings
- Certificates
- Firewall Rules
- IP Blocklist

# **Security Center**

All the security settings including Firewall, Service, Port Settings in TA1600/2400/3200 are displayed in Security Center. Users could rapidly check and configure the relevant security settings here.

#### 1) Firewall

In the "Firewall" tab, users could check firewall configuration and alert settings. By clicking the relevant button, you can enter the configuration page directly.

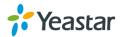

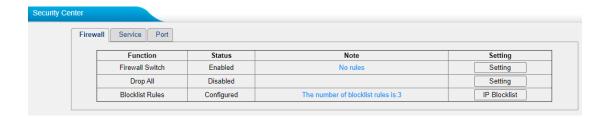

Figure 10-1 Security Center—Firewall

#### 2) Service

In "Service" tab, you can check AMI/SSH status. For AMI/SSH, you can enter the according page by clicking the button in "Setting" column.

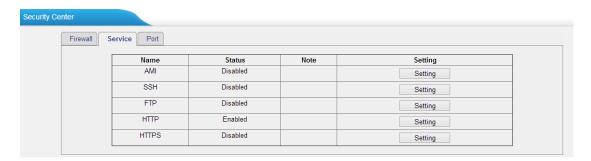

Figure 10-2 Security Center—Service

#### 3) Port

In "Port" tab, you can check SIP port and HTTP port. You can also enter the relevant page by clicking the button in "Setting" column.

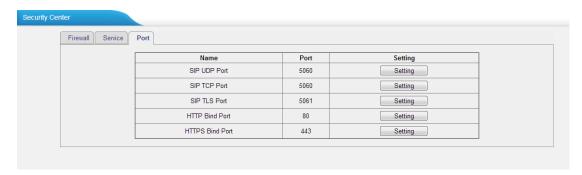

Figure 10-3 Security Center—Port

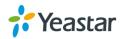

## **Alert Settings**

If the device is under attack, the system will alert users via call or E-mail.

The attack modes include IP attack and Web Login.

#### IPATTACK

When the system is attacked by IP address, the firewall will add the IP to auto IP Blocklist and notify the user if it matches the protection rule.

#### WEBLOGIN

Web Login Alert Notification: entering the wrong password consecutively for five times when logging in TA FXS Gateway Web interface will be deemed as an attack, the system will limit the IP login within 10 minutes and notify the user.

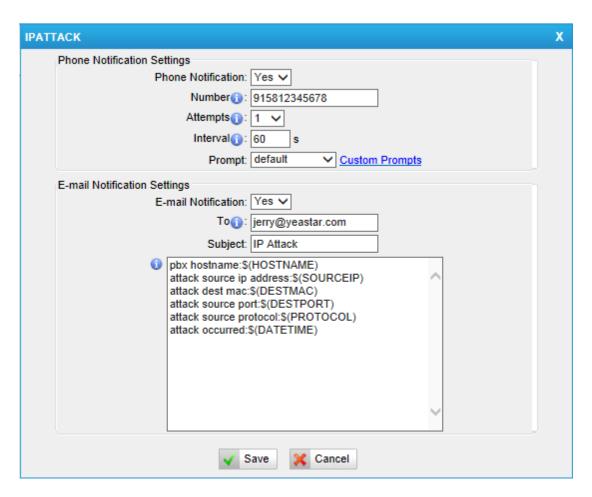

Figure 10-4 Alert Settings

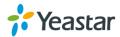

Table 10-1 Description of Alert Settings

| Phone Notification Settings |                                                                                                    |
|-----------------------------|----------------------------------------------------------------------------------------------------|
| PHONE<br>Notification       | Whether to enable phone notification or not.                                                                                                    |
| Number                      | The numbers could be set for alert notification; users can setup multiple extension and outbound phone numbers. Please separate them by ";".  Example: "500;9911", if the extension has configured Follow Me Settings, the call would go to the forwarded number directly. |
| Attempts                    | The attempts to dial a phone number when there is no answer.                                                                                                    |
| Interval                    | The interval between each attempt to dial the phone number. Must be longer than 3 seconds, the default value is 60 seconds.                                                                                                    |
| Prompt                      | Users will hear the prompt while receiving the phone notification.                                                                                                    |
| Email Notification          | n Settings                                                                                                    |
| E-mail<br>Notification      | Whether to enable E-mail Notification or not.                                                                                                    |
| Recipient's<br>Name         | The recipients for the alert notification, and multiple email addresses are allowed, please separate them by ";".  E.g. jerry@yeastar.com;jason@yeastar.com,456@sina.com                                                                                                   |
| Subject                     | The subject of the alert email.                                                                                                    |
| Email Content               | Text content supports predefined variables. Variable names and corresponding instructions are as follows:  gateway hostname:\$(HOSTNAME)  attack source ip address:\$(SOURCEIP)                                                                                            |
|                             | attack dest mac:\$(DESTMAC)                                                                                                    |

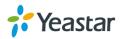

attack source port:\$(DESTPORT)
attack source protocol:\$(PROTOCOL)
attack occurred:\$(DATETIME)

### **AMI Settings**

The Asterisk Manager Interface (AMI) is a system monitoring and management interface provided by Asterisk. It allows live monitoring of events that occur in the system, as well enabling you to request that Asterisk perform some action. The actions that are available are wide-ranging and include things such as returning status information and originating new calls. Many interesting applications have been developed on top of Asterisk that take advantage of the AMI as their primary interface to Asterisk.

There are two main types of messages on the Asterisk Manager Interface: manager events and manager actions.

The 3<sup>rd</sup> party software can work with TA1600/2400/3200 using AMI interface. It is disabled by default. If necessary, you can enable it.

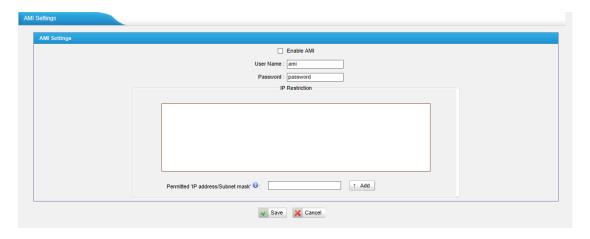

Figure 10-5 AMI Settings

#### User Name, Password & Port

After enabling AMI, you can use this username and password to log in TA1600/2400/3200. The default port is 5038.

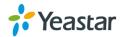

#### Permitted "IP address/Subnet mask"

You can set which IP is allowed to log in TA1600/2400/3200 AMI interface.

#### **Certificates**

TA1600/2400/3200 supports TLS transport, you can configure FXS port with TLS transport. To use TLS, you should upload certificates first.

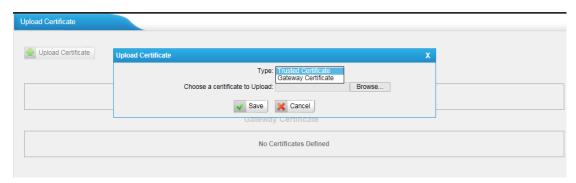

Figure 10-6 Upload Certificate

#### • Trusted Certificate

This certificate is a CA certificate. When selecting "TLS Verify Client" as "Yes", you should upload a CA. The relevant VoIP provider should also have this certificate.

### • Gateway Certificate

This certificate is server certificate. No matter selecting "TLS Verify Client" as "Yes" or "NO", you should upload this certificate to TA1600/2400/3200. If the VoIP provider enables "TLS Verify server", you should also upload the relevant CA certificate on the VoIP provider.

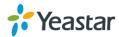

### **Firewall Rules**

Firewalls are used to prevent unauthorized Internet users from accessing private networks connected to the Internet, especially intranets. All messages entering or leaving the intranet pass through the firewall, which examines each message and blocks those that do not meet the specified security criteria.

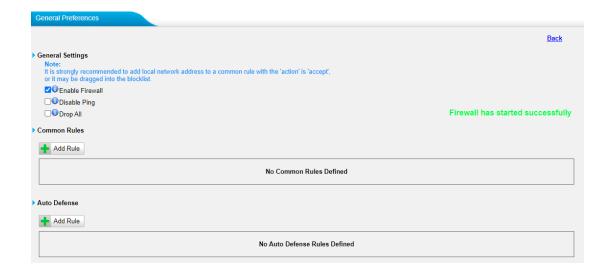

Figure 10-7 Firewall Settings

### 1) General Settings

Table 10-2 Description of Firewall General Settings

| Items           | Description                                                                                                    |
|-----------------|----------------------------------------------------------------------------------------------------|
| Enable Firewall | Enable the firewall to protect the device.                                                                                                    |
| Disable Ping    | Enable this item to drop net ping from remote hosts.                                                                                                    |
| Drop All        | When you enable "Drop All" feature, the system will drop all packets or connection from other hosts if there are no other rules defined. To avoid locking the devices, at least one "TCP" accept common rule must be created for port used for SSH access, port used for HTTP access and port sued for CGI access. |

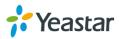

### 2) Common Rules

There is no default rule; you can create one as required.

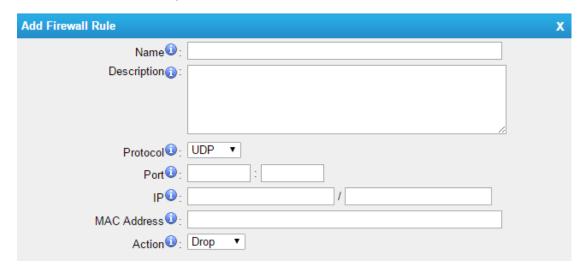

Figure 10-8 Common Rules

Table 10-3 Description of Common Rules

| Items       | Description                                                                                                    |
|-------------|----------------------------------------------------------------------------------------------------|
| Name        | A name for this rule, e.g. "HTTP".                                                                                                    |
| Description | Simple description for this rule. E.g. accept the specific host to access the Web interface for configuration.                                                                                       |
| Protocol    | The protocols for this rule.                                                                                                    |
| Port        | Initial port should be on the left and end port should be on the right.  The end port must be equal to or greater than start port.                                                                   |
| IP          | The IP address for this rule. The format of IP address is: IP/mask  E.g. 192.168.5.100/255.255.255.255 for IP 192.168.5.100  E.g. 192.168.5.0/255.255.255.0 for IP from 192.168.5.0to 192.168.5.255. |
| MAC Address | The format of MAC Address is XX:XX:XX:XX:XX, X means 0~9 or A~F in hex, the A~F are not case sensitive.                                                                                              |
| Action      | Accept: Accept the access from remote hosts.                                                                                                    |

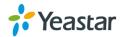

Drop: Drop the access from remote hosts.

Ignore: Ignore the access.

**Note**: the MAC address will be changed when it's a remote device, so it will not be working to filter using MAC for remote devices.

### 3) Auto Defense

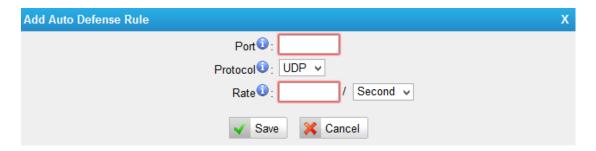

Figure 10-9 Auto Defense

Table 10-4 Description of Auto Defense

| Items    | Description                                                                                                    |
|----------|----------------------------------------------------------------------------------------------------|
| Port     | The port you want to auto defense, for example, 8022.                                                                  |
| Protocol | Select the protocol. You can select UDP or TCP.                                                                        |
| Rate     | The maximum packets or connections can be handled per unit time. For example, if you configure it as below:            |
|          | Port: 8022                                                                                                    |
|          | Protocol: TCP                                                                                                    |
|          | Rate: 10/min                                                                                                    |
|          | Then, it means maximum 10 TCP connections can be handled in 1 minute. The 11 <sup>th</sup> connection will be dropped. |

### **IP Blocklist**

You can set some packets accept speed rules here. When an IP address, which hasn't been accepted in common rules, sends packets faster than the allowed speed,

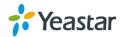

it will be set as a black IP address and be blocked automatically.

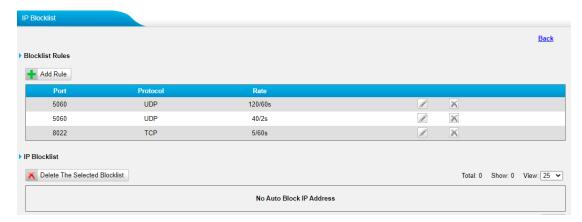

Figure 10-10 IP Blocklist Settings Page

### 1) Blocklist rules

We can add the rules for IP Blocklist rate as demanded.

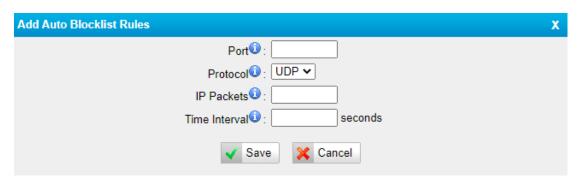

Figure 10-11 Add Blocklist Rule

Table 10-5 Description of Auto Blocklist Rules

| Items         | Description                                                                                                    |
|---------------|----------------------------------------------------------------------------------------------------|
| Port          | Auto defense port                                                                                                    |
| Protocol      | Auto defense protocol. TCP or UDP.                                                                                                   |
| IP Packets    | Allowed IP packets number in the specific time interval.                                                                             |
| Time interval | The time interval to receive IP packets. For example, IP packets 90, time interval 60 means 90 IP packets are allowed in 60 seconds. |

### 2) IP Blocklist

The blocked IP address will display here, you can edit or delete it as you wish.

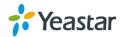

# **System Preferences**

This chapter describes system maintenance settings including the followings:

- Password Settings
- Date and Time
- Auto Provision Settings
- Firmware Update
- Backup and Restore
- Reset and Reboot

### **Password Settings**

It is highly recommended to change the system's password after first login. Go to **System**—**System Preferences**—**Password Settings** to change the password.

- 1. Enter the old password first.
- Enter a new password and retype the new password to confirm. The password complexity will be detected, which will help users to set a strong password and make TA1600/2400/3200 safer. A strong password is comprised of letters, numbers and characters.
- 3. Save the changes, the user will be automatically logged out.
- 4. Log in TA1600/2400/3200 using the new password.

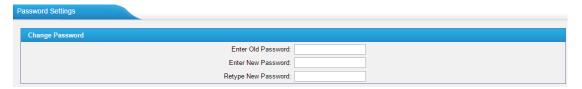

Figure 11-1 Password Settings

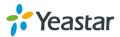

#### **Date and Time**

Please adjust the time of TA1600/2400/3200 (including the time zone) consistent with your local time. Go to **System**—**System Preferences**—**Date and Time** to configure the system date and time.

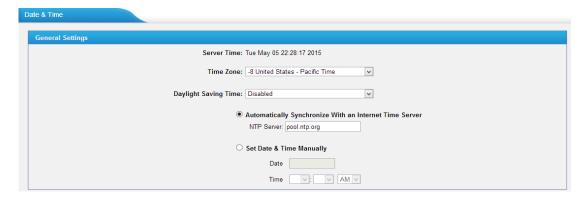

Figure 11-2 Date and Time

#### Time Zone

Select your current and correct time zone on TA1600/2400/3200.

#### Daylight Saving Time

The option is disabled by default. Enable it when necessary.

Automatically Synchronize with an Internet Time Server
 TA1600/2400/3200 will adjust its internal clock to a central network server.

 Please note the TA1600/2400/3200 should be able to access to the Internet if you choose this method.

#### Set Date & Time Manually

Enter the time using the numbers on your keyboard.

**Note:** you have to reboot the system to make the changes take effect.

## **Auto Provision Settings**

Three methods are supported for Auto Provision: PNP, DHCP and you can manually configure a server URL to get the configuration file from the server. Go to System—System Preferences—Auto Provision Settings to configure.

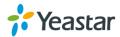

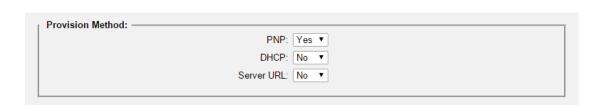

Figure 11-3 Auto Provision Methods

**PNP** and **DHCP** modes work along with MyPBX "TA Provisioning".Firstly, users need to configure TA1600/2400/3200 on MyPBX "TA Provisioning" page. Then TA1600/2400/3200 will find and get the configuration file from MyPBX during boots up.

In **PNP** mode, you just need to place the TA1600/2400/3200 in the same IP range network with MyPBX, then you can find the TA1600/2400/3200 and provision it on MyPBX "TA Provisioning" page.

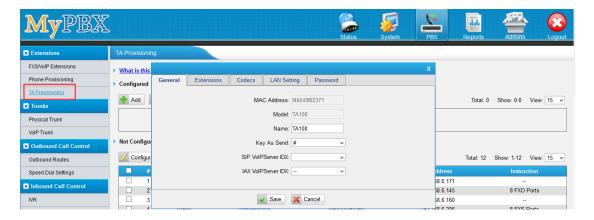

Figure 11-4 MyPBX TA Provisioning

If you use **DHCP** mode to do auto provision, you should enable DHCP Server on MyPBX to make it as a DHCP server. (System→Network Preferences→DHCP Server).

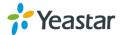

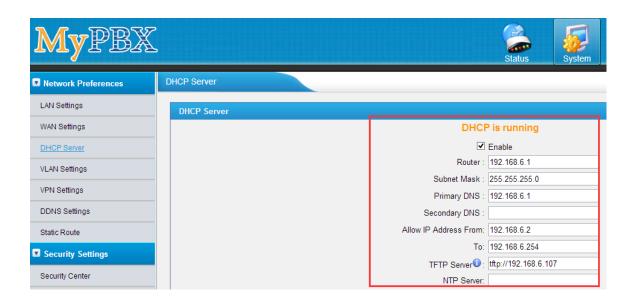

Figure 11-5 Set MyPBX as a DHCP Server

Then select DHCP mode on LAN settings page to make TA1600/2400/3200 as a DHCP client.

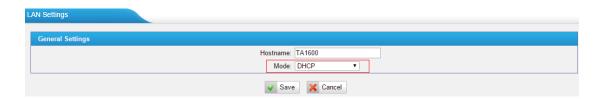

Figure 11-6 Set TA1600/2400/3200 as a DHCP Client

Another way to do auto provision is to download configuration file from the configured server URL. Fill in the URL, user name, password, and set the time, TA1600/2400/3200 will get the configuration file from the server automatically and regularly.

**Note:** if there is no user name and password for the server, leave these fields blank.

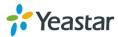

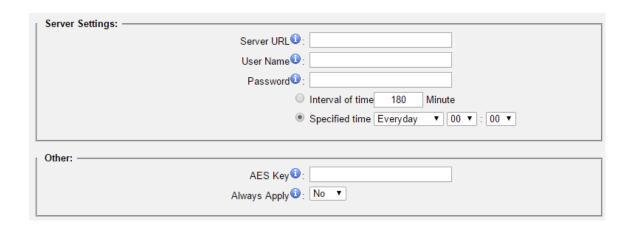

Figure 11-7 Server Address

#### AES Key

If the configuration file is encrypted by AES key, you need to fill the key in this field.

#### Always Apply

With No, it will compare the current configuration file with the last updated one, if the contents are the same no update will be applied. With Yes, it will always apply the updated configuration file.

## Firmware Upgrade

TA1600/2400/3200 can be upgraded to a new firmware version via network or locally. Users could upgrade firmware via HTTP or TFTP. Please go to **System**→ **System Preferences**→ **Firmware Update** to do upgrade.

#### **Notes:**

- 1. If "Reset configuration to Factory Defaults" is enabled, the system will be restored to factory default settings.
- 2. When updating the firmware, please don't turn off the power. Or the system will be damaged.
- 3. If you are trying to upgrade through HTTP, please make sure that your TA1600/2400/3200 is able to visit external network, or it cannot access Yeastar

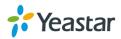

website to get the firmware file, causing the upgrade fail.

#### **Upgrade through HTTP**

On the Firmware Upgrade page, choose HTTP URL.

**Step1.** Enter the download link of the firmware file.

Note: the HTTP URL should be a BIN file download link.

Step2. Click "Start" to upgrade.

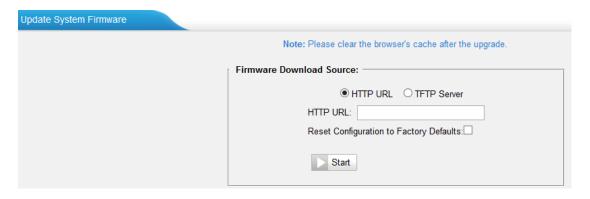

Figure 11-8 Upgrade through HTTP

#### **Upgrade through TFTP**

**Step1.**Download firmware file from Yeastar website.

**Step2.** Create a tftp Server (For example, tftpd on Windows).

- 1) Install tftpd32 software on computer.

  Download link: <a href="http://tftpd32.jounin.net/tftpd32">http://tftpd32.jounin.net/tftpd32</a> download.html
- 2) Configure tftpd32.

On option "Current Directory", click "Browse" button, choose the firmware file (BIN file) upgraded patch.

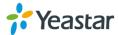

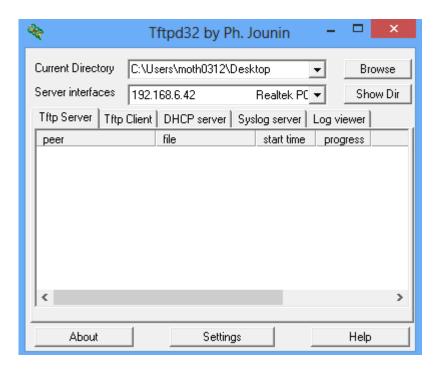

Figure 11-9 Configure Tftpd32

Step3.Logon the TA1600/2400/3200's Web page and go to System→System Preferences→Firmware Update, choose "TFTP Server".

- 1) TFTP Server: fill in IP address of tftpd32 server (your PC's IP address).
- 2) File Name: enter the name of firmware update. It should be a BIN file name.
- 3) Click "Start" to upgrade.

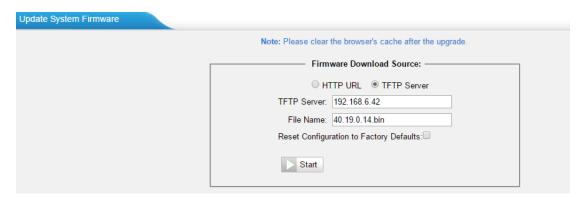

Figure 11-10 Upgrade through HTTP

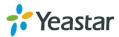

## **Backup and Restore**

TA1600/2400/3200 provides Backup and Restore feature, which allows you to create a complete backup of TA1600/2400/3200 configurations to a file.

#### Notes:

- 1. When you have updated the firmware version, it's not recommended to restore using an old package.
- 2. Backup from an earlier version cannot be restored on TA1600/2400/3200 of a later version.

#### Create a New Backup

Click Create a New Backup to create a new backup.

#### Upload a Backup

Click Lupload a Backup to upload a backup.

#### Restore

To restore TA1600/2400/3200 configuration data, upload the backup file to TA1600/2400/3200 and click. Reboot the system to take effect.

Please note the current configurations will be OVERWRITTEN with the backup data.

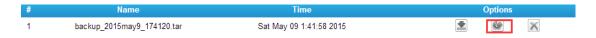

Figure 11-11 Restore Backup

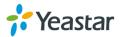

## **Reset and Reboot**

Users could reset and reboot the system under System→ System Preferences→ Reset and Reboot.

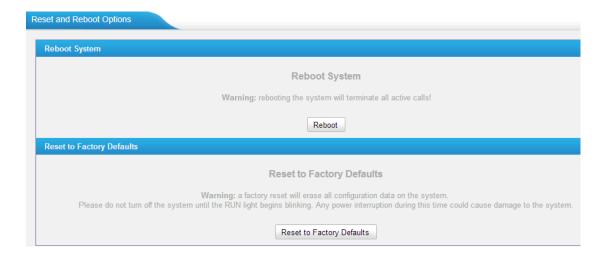

Figure 11-12 Reset and Reboot

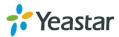

# **Status**

Users could check the system status on **Status**→**System Status**, where FXS Port Status, Network Status and System Info can be checked.

- FXS Port Status
- Network Status
- System Info

### **FXS Port Status**

| Port Status |         |        |        |                     |                  |  |
|-------------|---------|--------|--------|---------------------|------------------|--|
| Port        | UP/Down | Number | Status | Voice Mail(New/Old) | Off-hook/On-hook |  |
| 1           | Up      | 100    | ОК     | 0/0                 | On Hook          |  |
| <u>2</u>    | Up      | 101    | OK     | 0/0                 | On Hook          |  |
| <u>3</u>    | Up      | 102    | OK     | 0/0                 | On Hook          |  |
| <u>4</u>    | Up      | 103    | OK     | 0/0                 | On Hook          |  |
| 5           | Up      | 104    | OK     | 0/0                 | On Hook          |  |

Figure 12-1 FXS Port Status

Table 12-1 Description of FXS Port Status

| Up/Down                    |                                                 |
|----------------------------|-------------------------------------------------|
| Up                         | The FXS module works well.                      |
| Down                       | The FXS module is broken.                       |
| Status                     |                                                 |
| OK                         | Successful registration, trunk is ready for use |
| Unreachable                | The trunk is unreachable.                       |
| Request Send               | Registering.                                    |
| Waiting for authentication | Wrong password or user name.                    |

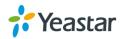

| Failed                                                                          | Trunk registration failed. |  |  |  |
|---------------------------------------------------------------------------------|----------------------------|--|--|--|
| Voice Mail (New/Old)                                                            |                            |  |  |  |
| Showing the number of unread voicemail and old voicemail.                       |                            |  |  |  |
| *Only when the FXS port is registered as one of the VoIP Server's accounts, can |                            |  |  |  |
| you see the voice mail status.                                                  |                            |  |  |  |
| Hook                                                                            |                            |  |  |  |
| On Hook                                                                         | The FXS port is idle.      |  |  |  |
| Off Hook                                                                        | The FXS port is busy.      |  |  |  |

### **Network status**

In this page, the IP address of TA gateway will appear with their status.

```
Network Status

| LAN | Hostname : TA3200 |
| Type : Static IP Address |
| MAC Address : f4:b5:49:f0:18:3d |
| IP Address : 192.168.3.77 |
| Subnet Mask : 255.255.255.0 |
| Gateway : 192.168.3.1 |
| Primary DNS : 192.168.1.1 |
| Secondary DNS :
```

Figure 12-2 Network Status

If your VLAN or VPN are configured, you can check the status in this page also.

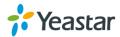

## **System Info**

In this page, we can check the hardware/firmware version, or the disk usage of TA FXS Gateway.

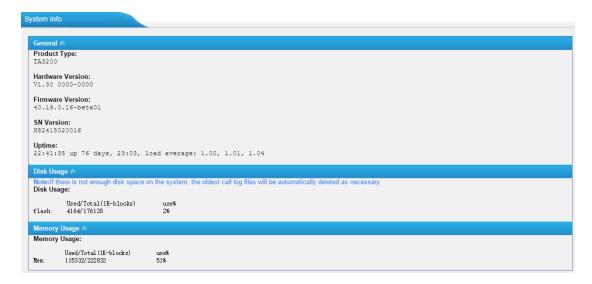

Figure 12-3 System Info

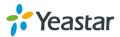

# Reports

Users could check the call logs, system logs on **Status**→**Reports** page, and use the packet Tool and Port Monitor Tool to capture debug logs from TA1600/2400/3200.

- Call Logs
- System Logs
- Packet Tool
- Port Monitor Tool

## **Call Logs**

The call log captures all call details, including call time, caller number, callee number, call type, call duration, etc. An administrator can search and filter call data by call date, caller/callee, trunk, duration, billing duration, status, or communication type.

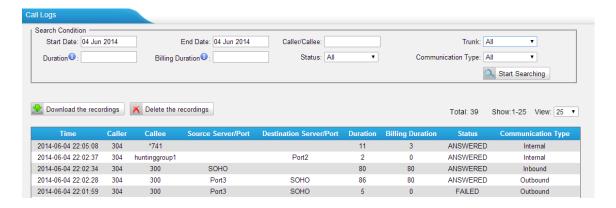

Figure 13-1 Call Logs

## **System Logs**

You can download and delete the system logs of TA1600/2400/3200.

- Enable Hardware Log
  - Save the information of hardware; (up to 4 log files)
- Enable Normal Log

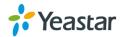

Save the prompt information; (up to 16 log files)

#### • Enable Web Log

Save the history of web operations (up to 2 log files)

#### • Enable Debug Log

Save debug information (up to 2 log files)

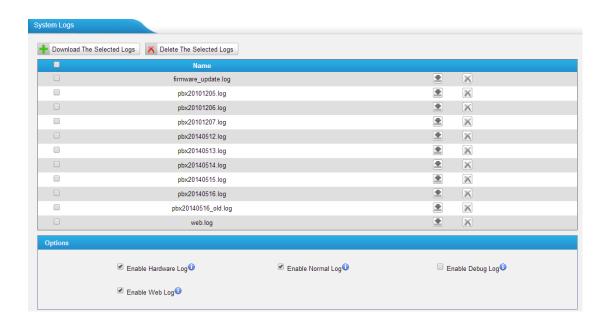

Figure 13-2 System Logs

#### **Packet Tool**

This feature is used to capture packets for technician. Integrate packet capture tool "Wireshark" in TA1600/2400/3200. Users also could specify the destination IP address and port to get the packets.

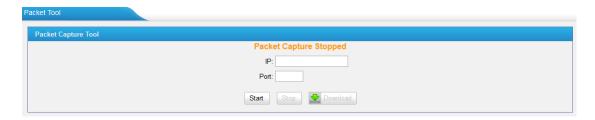

Figure 13-3 Packet Tool

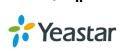

Specify the destination IP address to get the packets.

#### Port

Specify the destination Port to get the packets.

## **Port Monitor Tool**

This tool is used to debug a FXS port. Select a FXS port and click "Start" to monitor the FXS port, stop monitoring by clicking "Stop" button.

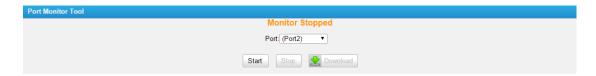

Figure 13-4 Port Monitor Tool

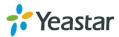